# **АТОЛ HUB-19**

Универсальный транспортный модуль

# **ATGN**

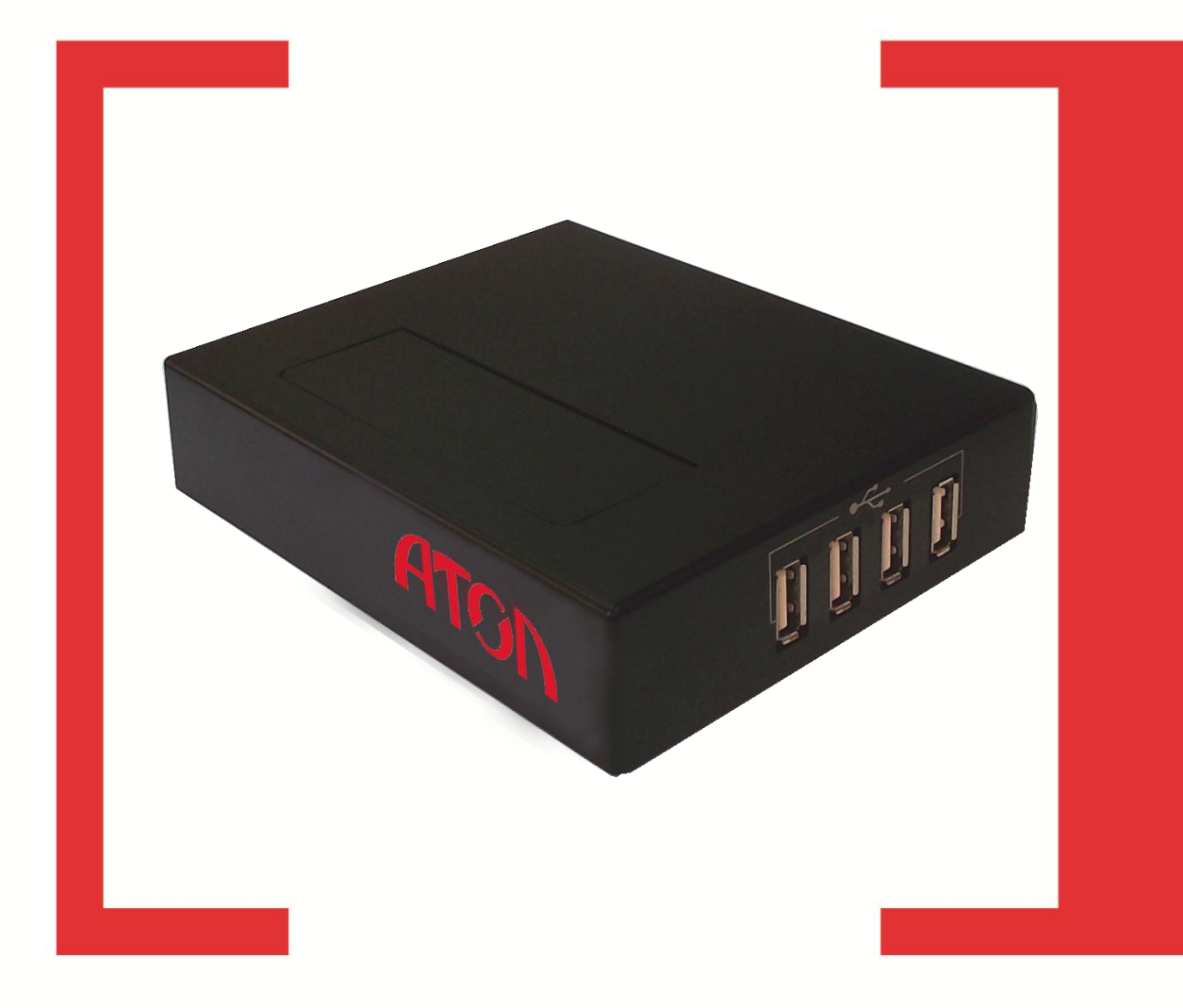

# Руководство по эксплуатации

Версия документации от 27.10.2015

# Содержание

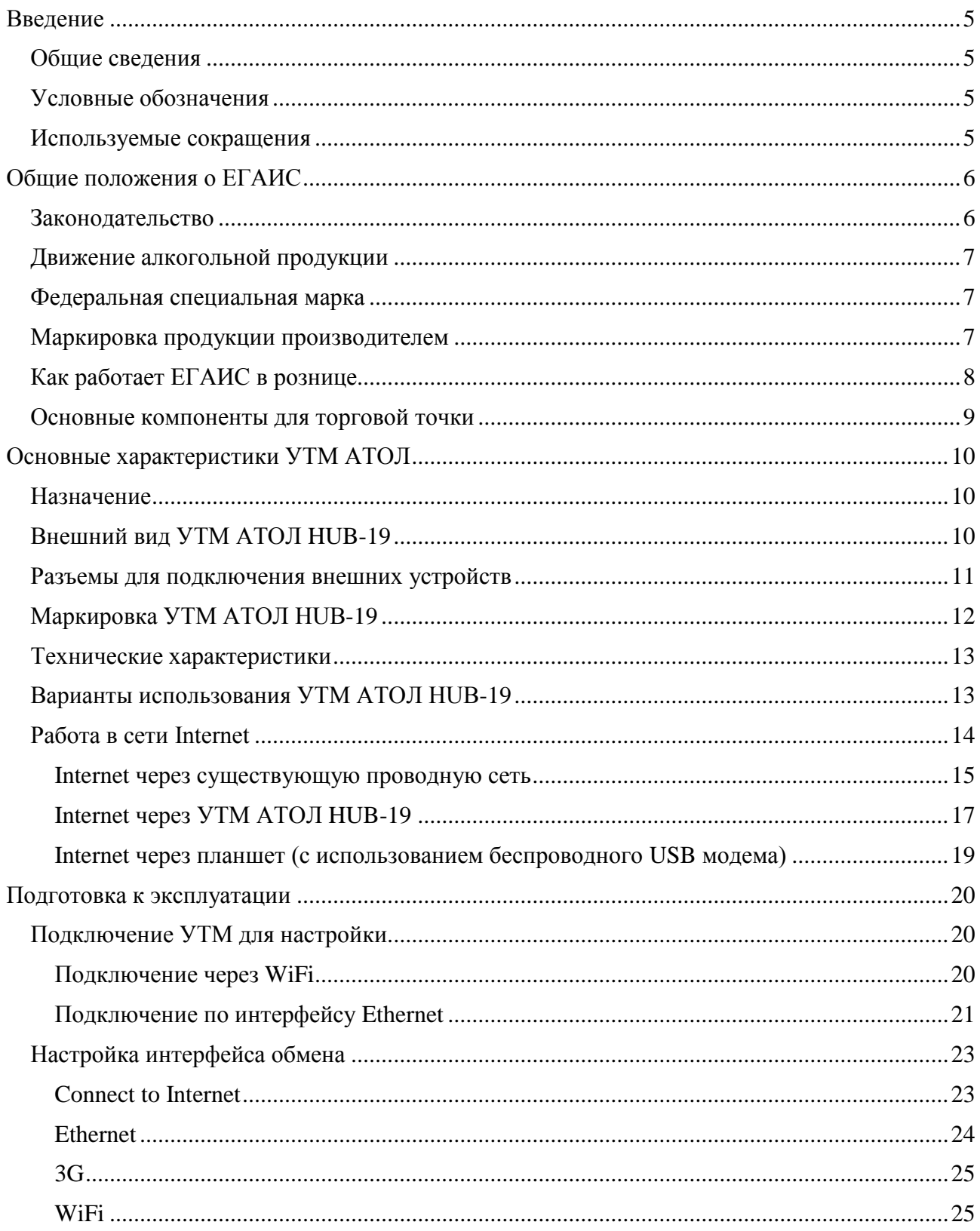

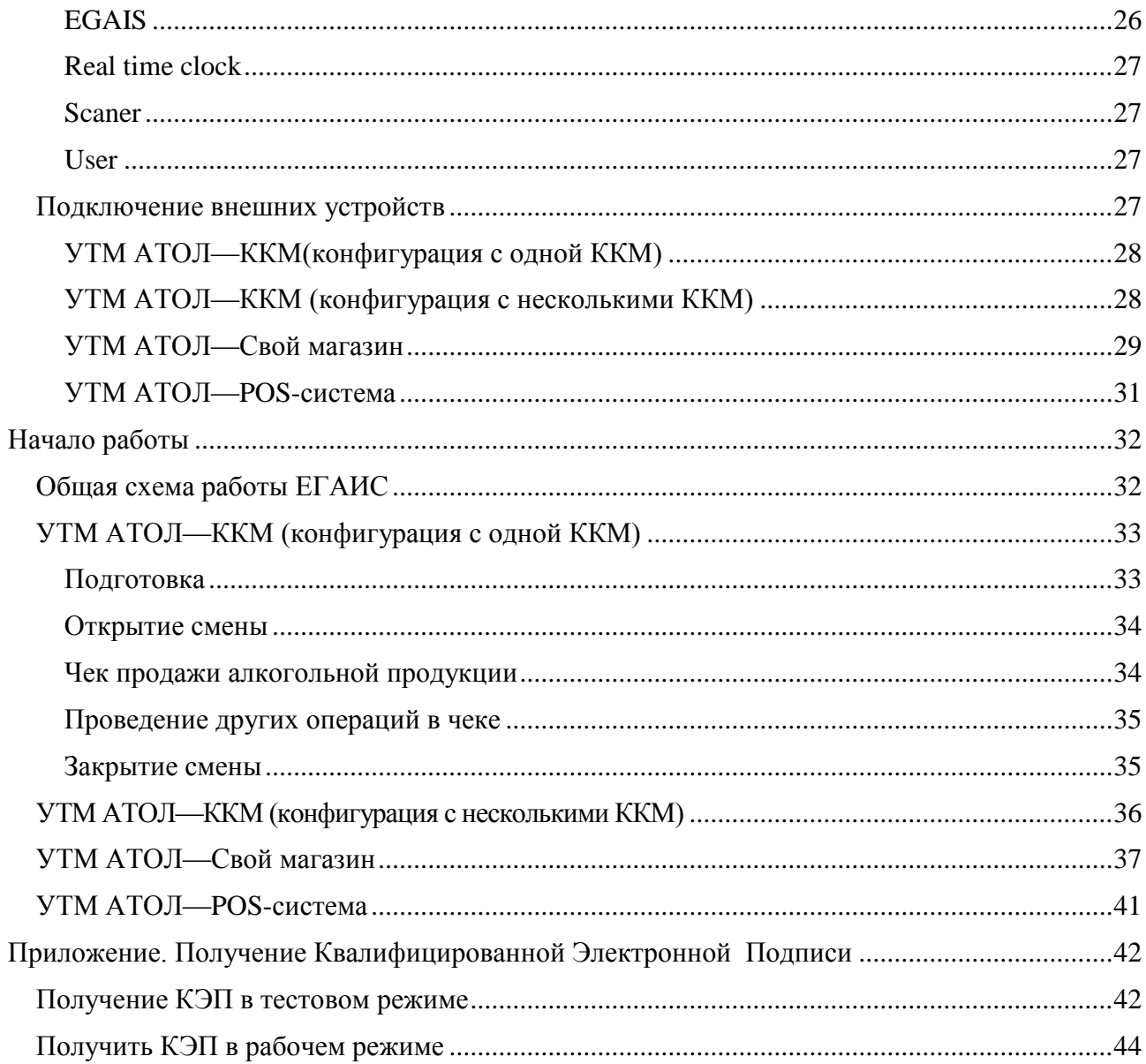

# <span id="page-4-0"></span>**Введение**

# <span id="page-4-1"></span>**Общие сведения**

Данное руководство по эксплуатации предназначено для ознакомления основными характеристиками и особенностями работы универсального транспортного модуля **АТОЛ HUB-19** в комплексе с кассовыми программными продуктами и контрольно-кассовой техникой при взаимодействии с Единой государственной автоматизированной информационной системой, предназначенной для контроля над объемом производства и оборота алкогольной продукции на территории РФ.

Согласно федеральному закону № 171-ФЗ, розничным магазинам для продажи алкоголя необходимо установить на торговую точку аппаратно-программный модуль, с помощью которого данные о продаже алкоголя автоматически передаются в единую систему. Данный **УТМ АТОЛ HUB-19** является именно таким программным модулем.

# <span id="page-4-2"></span>**Условные обозначения**

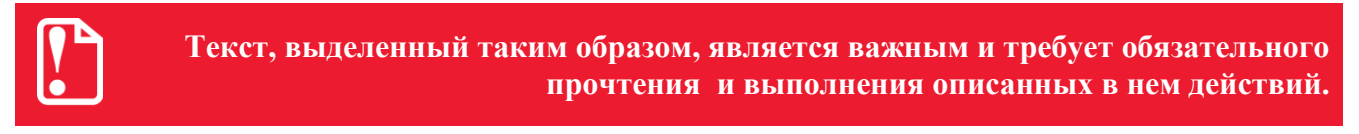

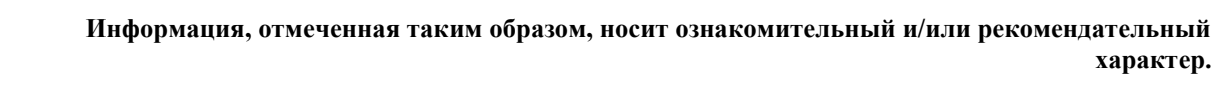

### <span id="page-4-3"></span>**Используемые сокращения**

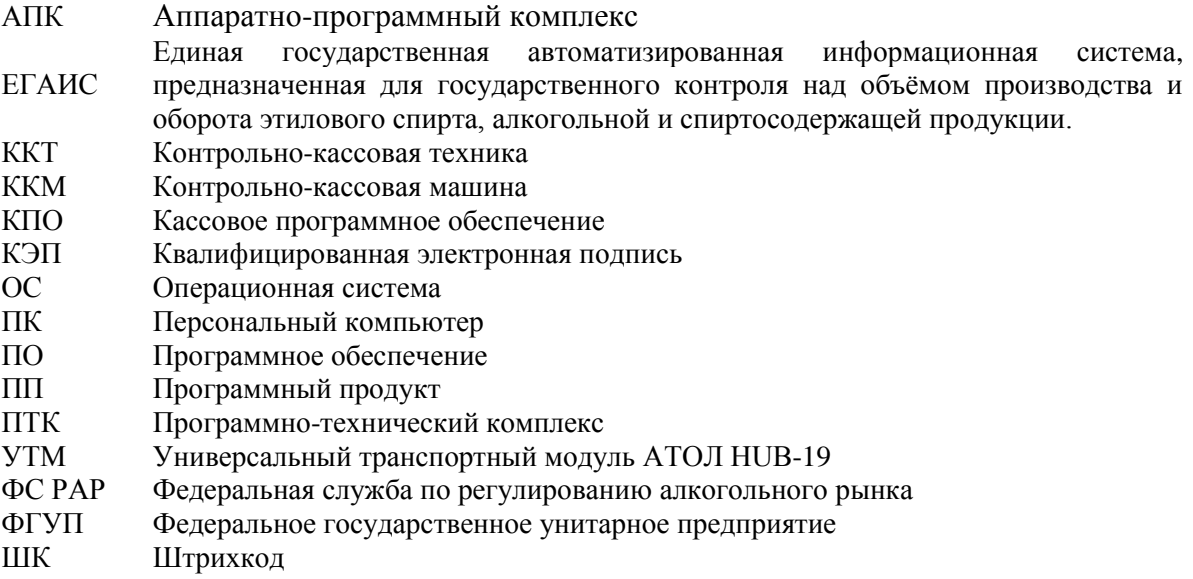

# <span id="page-5-0"></span>**Общие положения о ЕГАИС**

ЕГАИС – Единая государственная автоматизированная система по контролю над объемом и производством этилового спирта, алкогольной и спиртосодержащей продукции. ЕГАИС – инструмент (программный комплекс) для государственного контроля над производством и продажей спиртных напитков, который разработан с целью обеспечения прозрачности и единого контроля над оборотом на всех этапах – от производства/ввоза алкоголя до попадания его в корзину потребителя, а также для затруднения реализации контрафактной алкогольной продукции.

Участниками проекта являются Федеральная служба по регулированию алкогольного рынка (ФС РАР) и Федеральное государственное унитарное предприятие «ЦентрИнформ» (ФГУП «ЦентрИнформ»).

### <span id="page-5-1"></span>**Законодательство**

29 июня 2015 года Президентом РФ подписан Федеральный закон № 182-ФЗ «О внесении изменений в Федеральный закон № ФЗ-171 от 22.11.1995 «О государственном регулировании производства и оборота этилового спирта, алкогольной и спиртосодержащей продукции и об ограничении потребления (распития) алкогольной продукции».

Освобождены от обязательной фиксации данных в ЕГАИС в рознице в части отражения продаж:

- Розничная продажа пива, пивных напитков, сидра, пуаре, медовухи, спиртосодержащей продукции.
- Розничная продажа алкогольной продукции при оказании услуг общественного питания.

Освобождены от обязательной фиксации в ЕГАИС в производстве:

- Производство вина и игристого вина (шампанского) из собственного винограда сельхозпроизводителями.
- Производство пива и пивных напитков, сидра, пуаре и медовухи с объемом производства не более 300 тысяч декалитров указанной продукции в год.

Получили отсрочки:

- Розничная продажа алкогольной продукции в сельских поселениях с численностью населения менее трех тысяч человек, в которых отсутствует точка доступа к сети «Интернет» (перечень таких поселений определяется законом субъекта РФ) – до 1 июля 2017 года.
- + 6 месяцев организации находящиеся в Республике Крым или городе федерального значения Севастополь: Оптовое звено – до 1 июля 2016 года. Розничное звено – 1 января 2017 года.

# <span id="page-6-0"></span>**Движение алкогольной продукции**

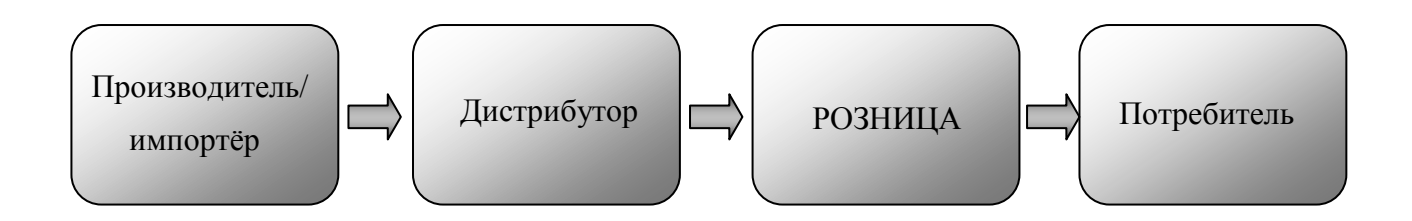

# <span id="page-6-1"></span>**Федеральная специальная марка**

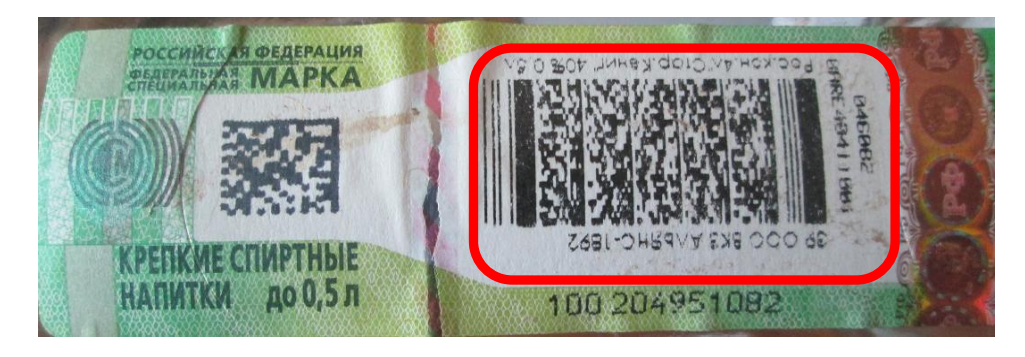

Рисунок 1. Федеральная специальная марка

На тару алкогольной продукции нанесен специальный 2D-штрихкод PDF-417 – двумерный штрихкод, который содержит информацию о производителе, дате, времени и месте розлива, объеме тары и других уникальных характеристиках каждой бутылки.

# <span id="page-6-2"></span>**Маркировка продукции производителем**

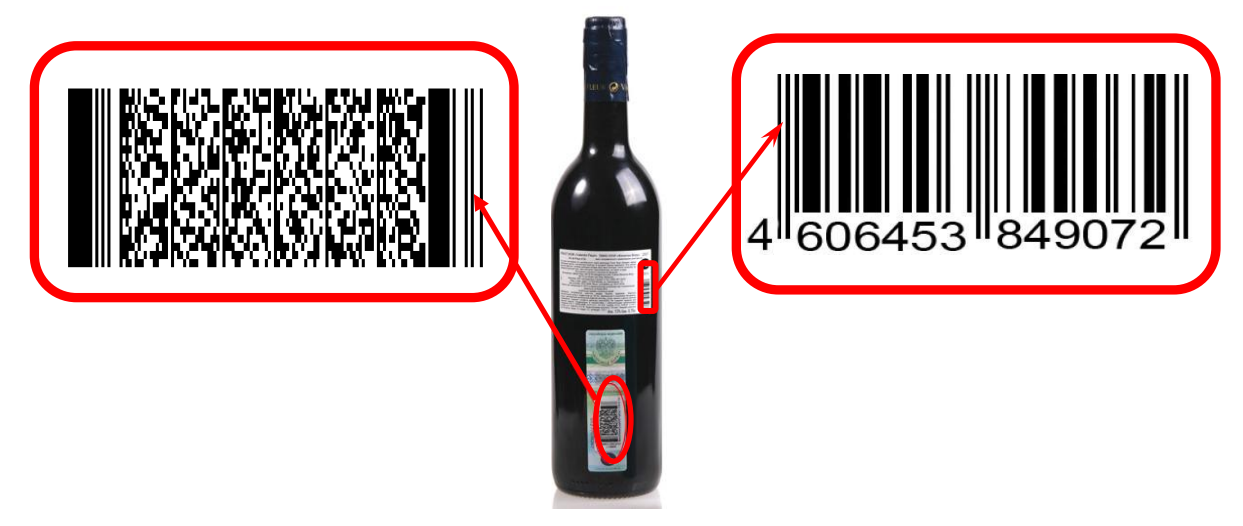

Рисунок 2. Маркировка продукции производителем

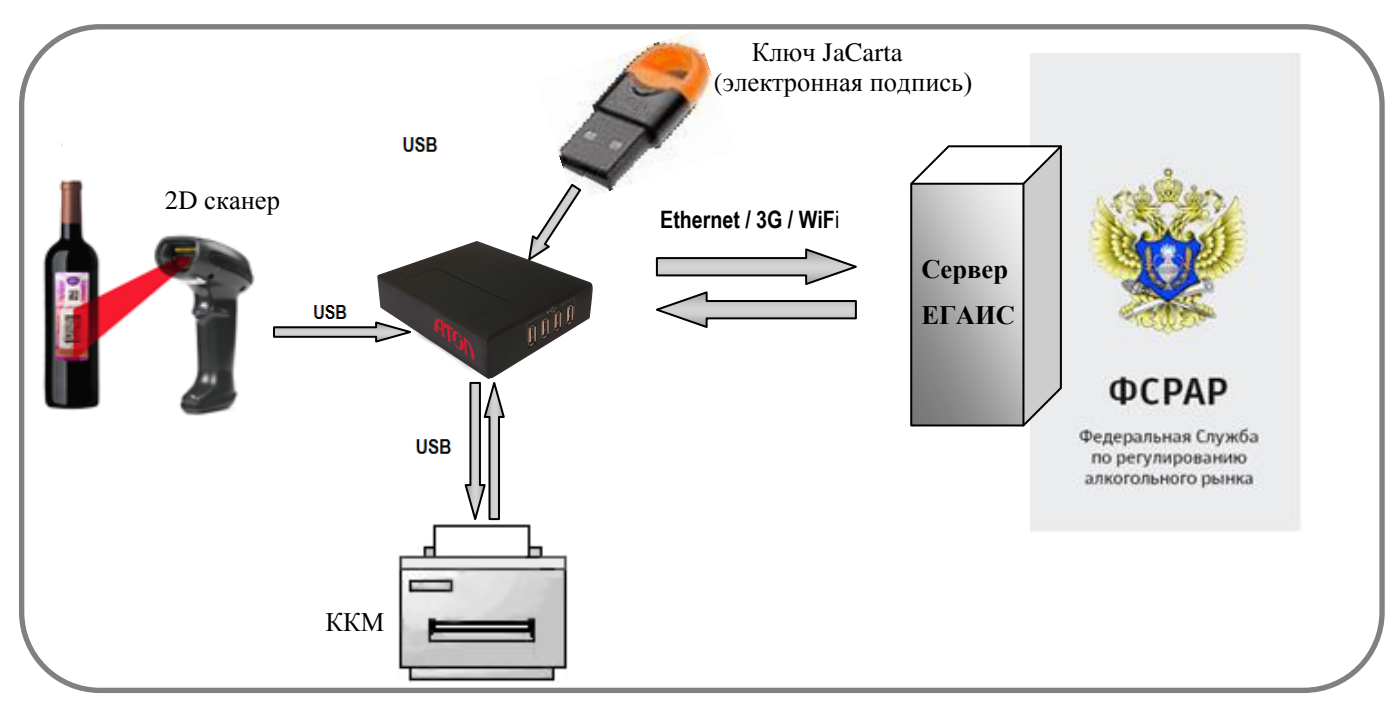

# <span id="page-7-0"></span>**Как работает ЕГАИС в рознице**

Рисунок 3.Схема взаимодействия ЕГАИС в рознице

После чека продажи алкогольной продукции на печать выводится слип, который должен содержать QR-код.

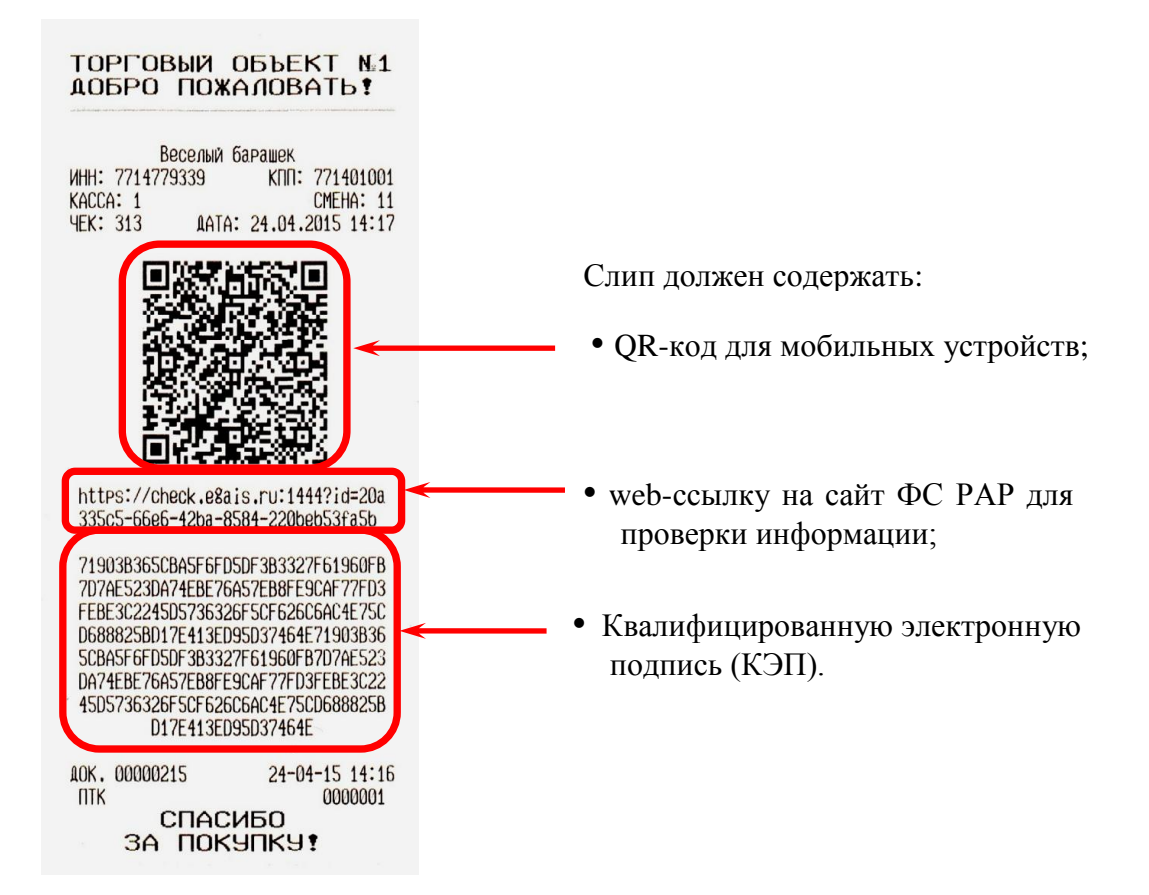

Рисунок 4. Внешний вид слипа, печатаемого после печати чека продажи алкогольной продукции

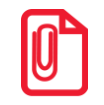

**Легальный алкоголь – это увеличение лояльности потребителей!** 

Взаимодействие торговых предприятий с ЕГАИС представлено на схеме ниже.

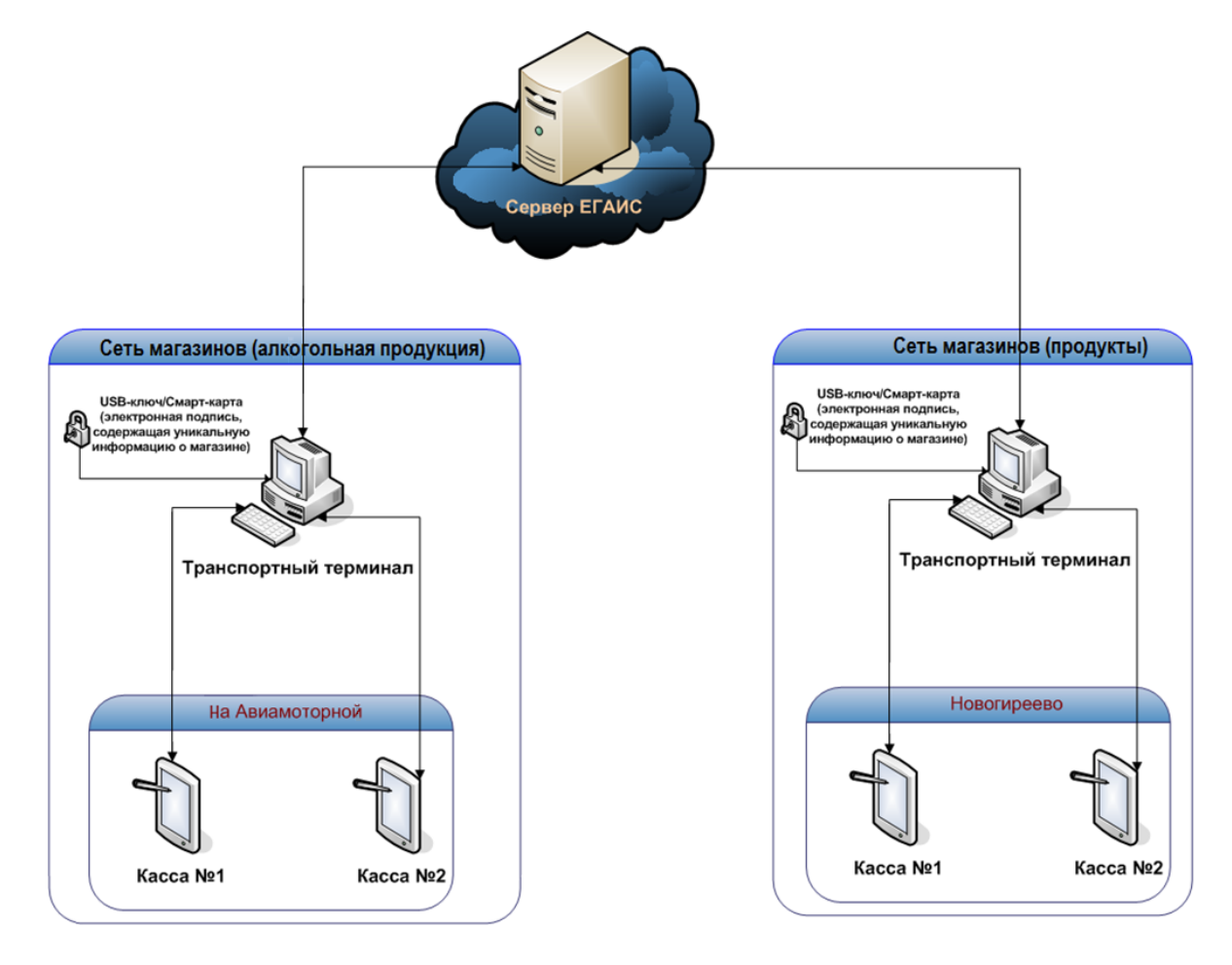

Рисунок 5. Схема взаимодействия с ЕГАИС

# <span id="page-8-0"></span>**Основные компоненты для торговой точки**

- 1. Интернет скорость от 256 кбит/с и выше.
- 2. Крипто-ключ JaCarta PKI/ГОСТ SE (один на магазин) и электронно-цифровая подпись (КЭП), полученная в ФГУП «ЦентрИнформ» (подробнее о получении КЭП смотрите в разделе [«Приложение. Получение Квалифицированной Электронной Подписи»](#page-41-0)).
- 3. УТМ АТОЛ HUB-19 с предустановленным ПО.
- 4. Сканер ШК 2D (PDF-417). Рекомендуется использовать сканеры Honeywell 1450G или Opticon L-50X (указанные модели сканеров поддержаны и протестированы).
- 5. ККТ с возможностью печати QR-кода (все модели ККТ АТОЛ, например, FPrint-11ПТК или автономная касса АТОЛ FPrint-90AK).

# <span id="page-9-0"></span>**Основные характеристики УТМ АТОЛ**

### <span id="page-9-1"></span>**Назначение**

**УТМ АТОЛ HUB-19** представляет собой аппаратно-программный модуль, который устанавливается в розничной торговой точке, подключается к ККТ или к ПК (на котором установлено кассовое программное обеспечение). **УТМ АТОЛ HUB-19** предназначен для розничной торговли, а именно: для автоматической передачи в ЕГАИС информации о приемке на склад, последующем продвижении и продаже алкогольной продукции. Передача информации в ЕГАИС **УТМ АТОЛ HUB-19** осуществляет как по проводным, так и по беспроводным интерфейсам (подробнее смотрите раздел «Подключение [внешних устройств»](#page-26-3)).

# <span id="page-9-2"></span>**Внешний вид УТМ АТОЛ HUB-19**

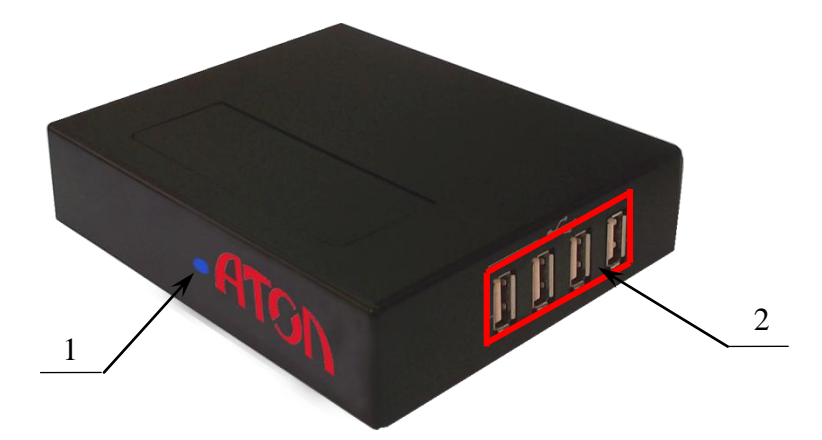

Рисунок 6. Внешний вид УТМ АТОЛ HUB-19 (вид спереди/сверху/справа)

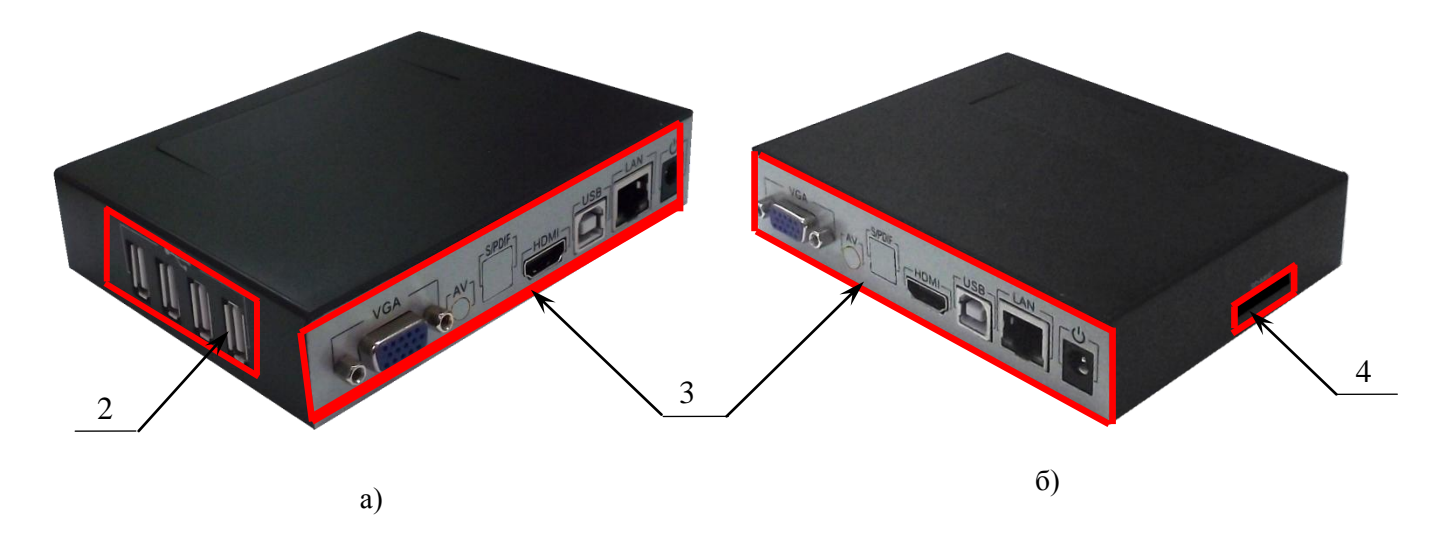

Рисунок 7. Внешний вид УТМ АТОЛ HUB-19: а) вид сзади/сверху/слева; б) вид сзади/сверху/справа.

- 1. Индикатор питания УТМ АТОЛ.
- 2. Четыре разъема USB 2.0 для подключения внешних периферийных устройств.
- 3. Панель с разъемами (подробное описание смотрите в следующем разделе).
- <span id="page-10-0"></span>4. Слот для установки карты памяти стандартов SD/MMC.

### **Разъемы для подключения внешних устройств**

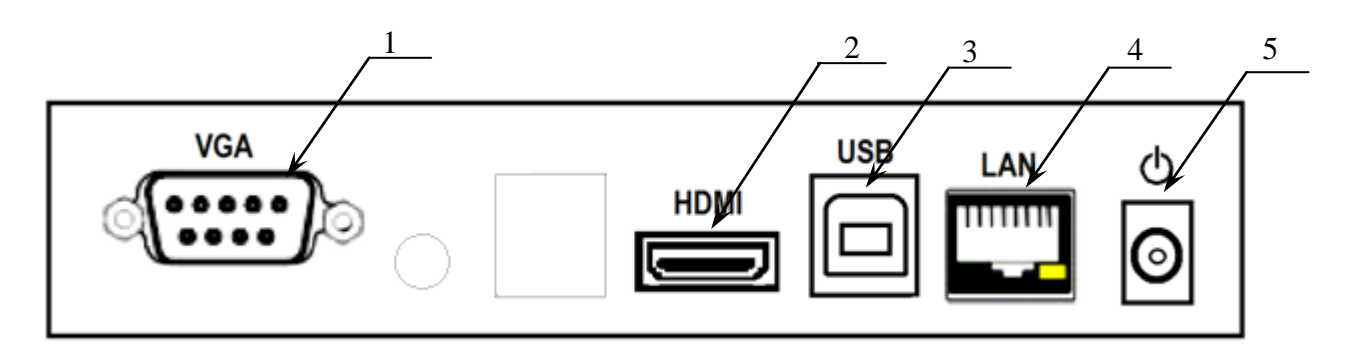

Рисунок 8. Панель с разъемами для подключения внешних устройств

- 1. Разъем VGA для подключения внешнего монитора.
- 2. Разъем HDMI для подключения внешних устройств стандарта HDMI.
- 3. Разъем стандарта USB обеспечивает интерфейс USB-device.
- 4. Разъем LAN для подключения УТМ к локальной сети (Ethernet). Данный разъем имеет небольшую выемку для пластикового фиксатора вилки типа RJ-45 кабеля подключения к локальной сети. Вставлять вилку в разъем необходимо до упора (без усилий) до щелчка фиксатора вилки. Чтобы извлечь вилку из разъема на задней панели, необходимо нажать на фиксатор и плавно потянуть за корпус вилки.
- 5. Разъем для подключения блока питания к УТМ АТОЛ.

На левой боковой панели расположено четыре разъема USB для подключения внешних периферийных устройств (подробнее смотрите рисунок 7 (а)).

# <span id="page-11-0"></span>**Маркировка УТМ АТОЛ HUB-19**

На нижней части корпуса **УТМ АТОЛ HUB-19** расположена маркировка, которая содержит:

- наименование предприятия-поставщика;
- наименование изделия;
- заводской номер;
- параметры питания.

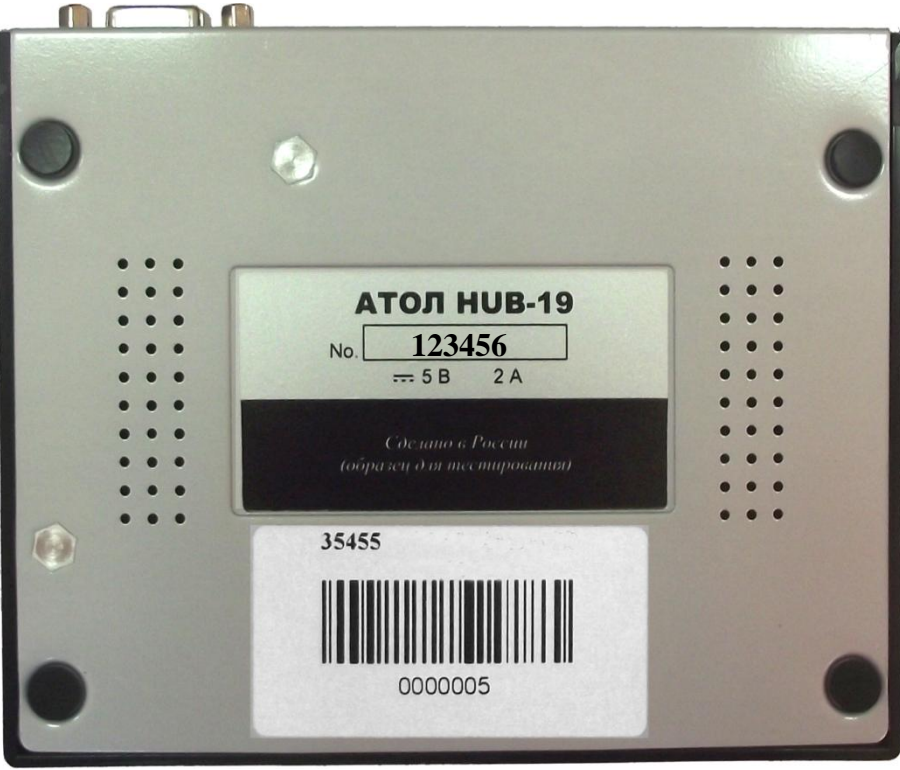

Рисунок 9. Расположение маркировки на нижней части корпуса УТМ АТОЛ HUB-19

# <span id="page-12-0"></span>**Технические характеристики**

**УТМ АТОЛ HUB-19** – мини-ПК на архитектуре ARM c установленной ОС Linux, на котором работают транспортное приложение ЕГАИС и приложения поддержки ККМ и периферийных устройств.

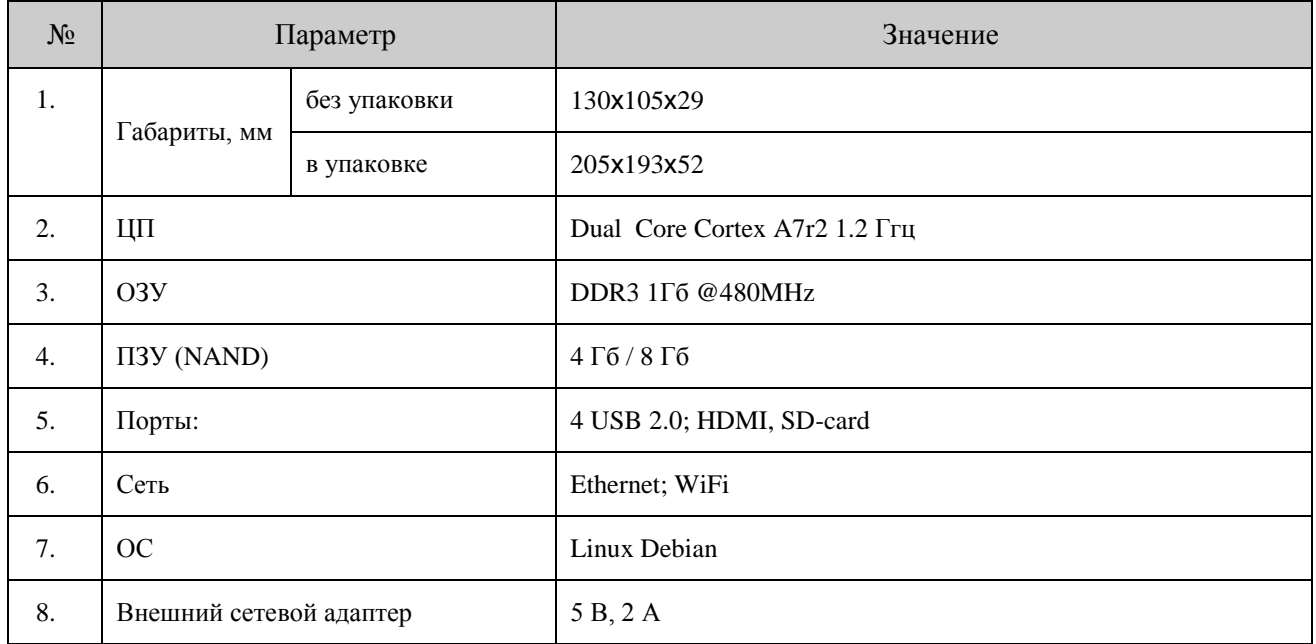

# <span id="page-12-1"></span>**Варианты использования УТМ АТОЛ HUB-19**

Данный **УТМ АТОЛ HUB-19** может быть использован в комплексе с различными устройствами и программными продуктами. Далее представлено описание каждого из вариантов использования.

 **УТМ АТОЛ HUB-19** в качестве персонального компьютера (**УТМ АТОЛ HUB-19 (ПК)**) один криптоключ JaCarta.

При таком варианте использования УТМ работает как мини-ПК c установленным модулем для обмена информацией с ЕГАИС и является средством для передачи информации по интерфейсам Ethernet или 3G.

**УТМ АТОЛ HUB-19** может работать с POS-системой (**УТМ АТОЛ—POS-система**). При таком варианте работы **УТМ АТОЛ HUB-19** осуществляет поддержку POS-системы, которая включает в себя ККТ с возможностью печати QR-кода (все модели ККТ АТОЛ, например, FPrint-11ПТК). Подробнее о работе используемой POS-системы смотрите в документации из ее комплекта поставки.

 **УТМ АТОЛ HUB-19** с ККМ (**УТМ АТОЛ—ККМ (конфигурация с одной ККМ)**) один криптоключ JaCarta.

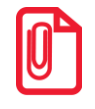

**ККМ – это автономная контрольно-кассовая машина с возможностью печати QR-кода кода и имеющая интерфейс USB, подключаемая к УТМ АТОЛ (например, автономная касса АТОЛ FPrint-90AK).** При таком варианте работы УТМ АТОЛ HUB-19 выполняет функцию обмена данными между ККМ и сканером ШК (приложение поддержки ККМ обеспечивает считывание требуемых ШК с помощью сканера штрихкодов, обмен данными с ККМ, их обработку и обмен с транспортным модулем). Затем осуществляет передачу информации серверу ЕГАИС и обратно по интерфейсу Ethernet или по беспроводному интерфейсу через WiFi.

 **УТМ АТОЛ HUB-19** с несколькими ККМ и один криптоключ JaCarta (**УТМ АТОЛ HUB-19—ККМ (конфигурация с несколькими ККМ))**.

При таком варианте работы УТМ выполняет функцию обмена данными между несколькими автономными ККМ, сканерами ШК (приложение поддержки ККМ обеспечивает считывание требуемых ШК с помощью сканера штрихкодов, обмен данными с ККМ, их обработку и обмен с транспортным модулем). Затем осуществляет передачу информации серверу ЕГАИС и обратно по интерфейсу Ethernet или по беспроводному интерфейсу (через беспроводной USB модем).

 **УТМ АТОЛ HUB-19** с АПК «Свой магазин» (**УТМ АТОЛ—«Свой магазин»**) один криптоключ JaCarta.

При таком варианте работы УТМ АТОЛ взаимодействует с программным продуктом «TabletPOS», сканером ШК, передает информацию серверу ЕГАИС. При необходимости может обеспечивать работу ПО «TabletPOS» с ККТ с интерфейсом USB. Подробнее о работе АПК «Свой магазин» смотрите документ «TabletPOS. Руководство по эксплуатации».

# <span id="page-13-0"></span>**Работа в сети Internet**

В зависимости от варианта использования **УТМ АТОЛ HUB-19** подключение к сети Internet можно осуществлять разными способами:

- с использованием проводной сети через LAN;
- через **УТМ АТОЛ HUB-19**;
- через WiFi планшета (беспроводной USB модем).

Схемы взаимодействия для каждого из вариантов представлены далее.

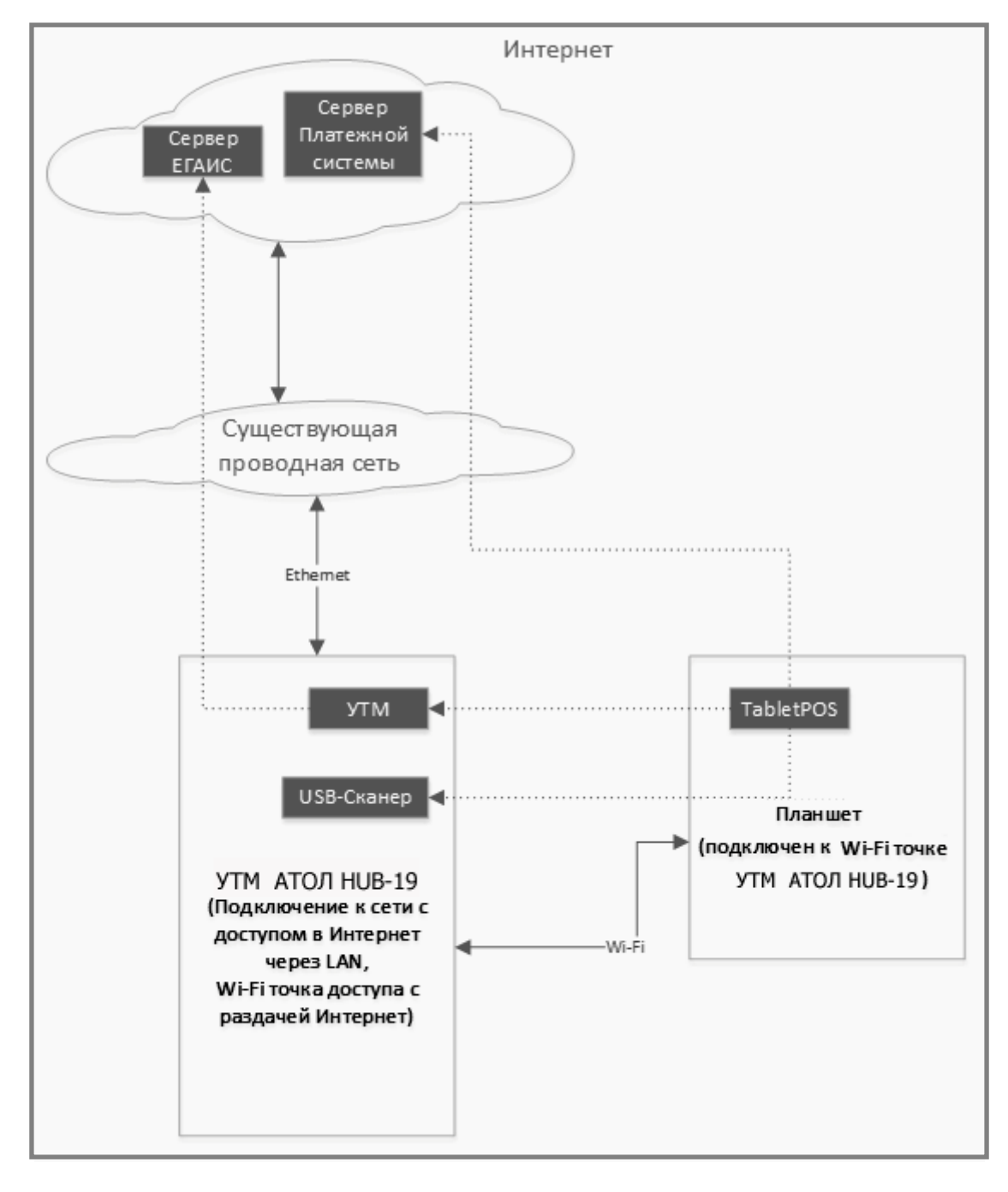

#### <span id="page-14-0"></span>*Internet через существующую проводную сеть*

а)

Рисунок 10. Схема подключения к Internet (через LAN)

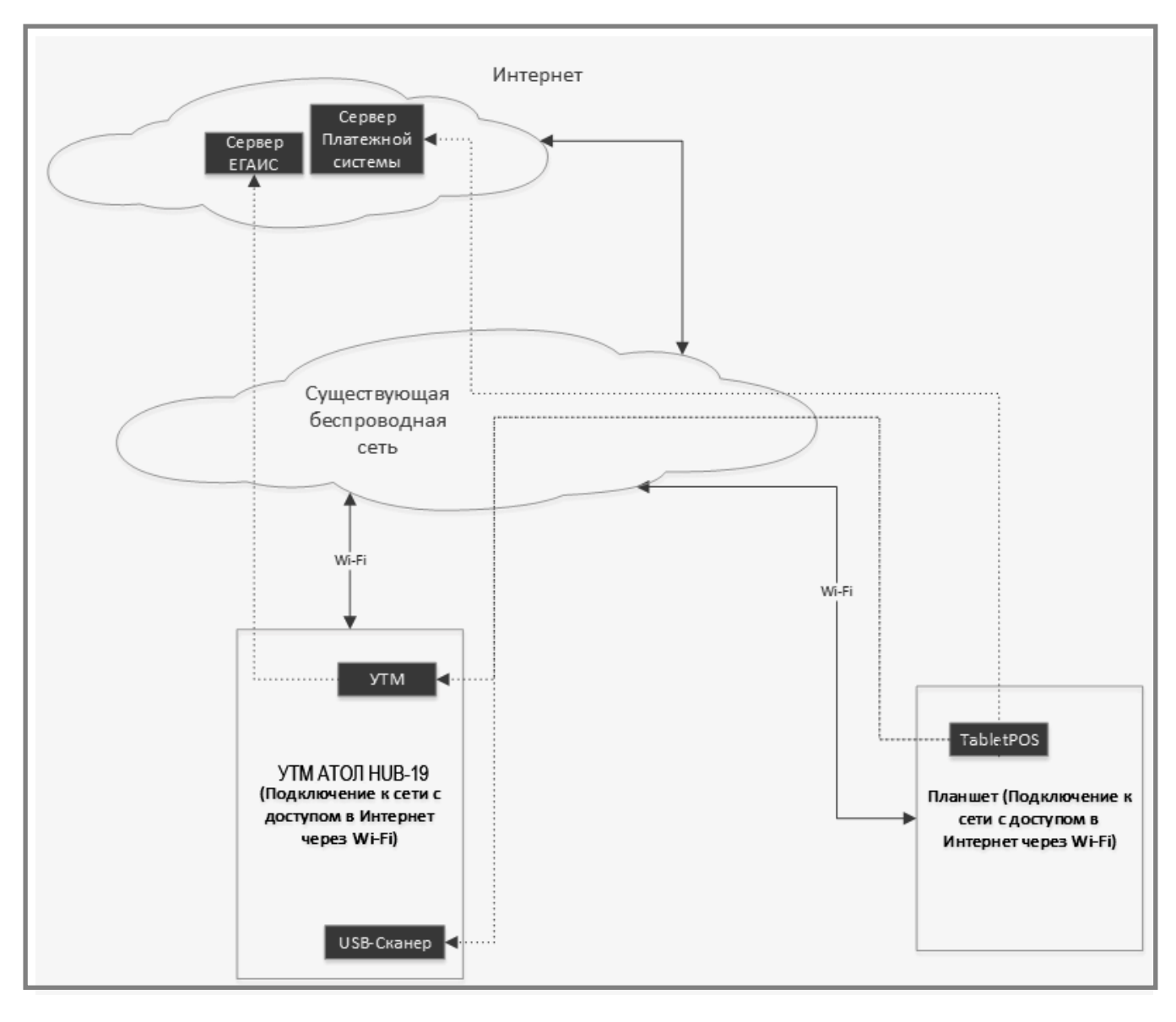

б)

Рисунок 11. Схема подключения к Internet (через LAN)

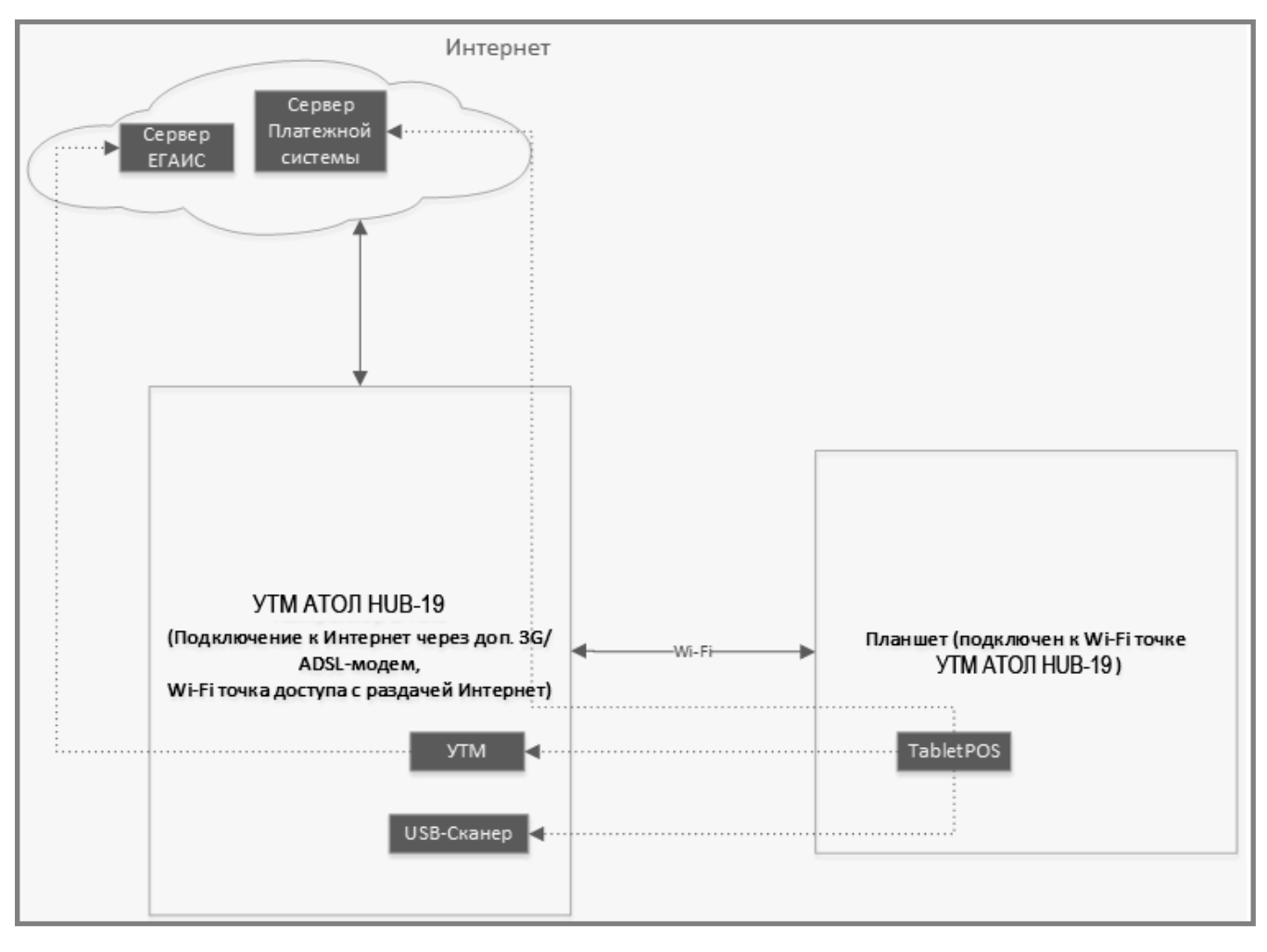

# <span id="page-16-0"></span>*Internet через УТМ АТОЛ HUB-19*

Рисунок 12. Схема подключения к Internet (через **УТМ АТОЛ HUB-19**)

При данном варианте подключения к сети Internet используется беспроводной USB модем. По типу интерфейса в операционной системе беспроводные USB-модемы (3G) можно разделить на 2 типа:

- Модемы типа **PPP** устаревают и практически не продаются, кроме того, требуют в ОС Linux специальной настройки. Поэтому применять их не рекомендуется.
- Модемы типа **RNDIS** основной интерфейс для современных USB-модемов, но у некоторых моделей могут быть проблемы совместимости с драйверами под Linux (например, модель RNDIS от Мегафон Huawei M150 не работает).

С **УМТ АТОЛ HUB-19** протестированы следующие модели RNDIS модемов от Билайн:

- ZTE 821,
- ZTE 831,
- $\bullet$  Huawei 3370.

Кроме этого, возможен вариант использования Wi-Fi роутер 3G вместо беспроводного USB модема.

Плюсы решения:

- К одному роутеру можно подключить несколько устройств (планшет, **УМТ АТОЛ HUB-19**, POS-систему).
- Все проблемы совместимости с **RNDIS** уже решены в роутере, **УМТ АТОЛ HUB-19** к роутеру подключается по WiFi.

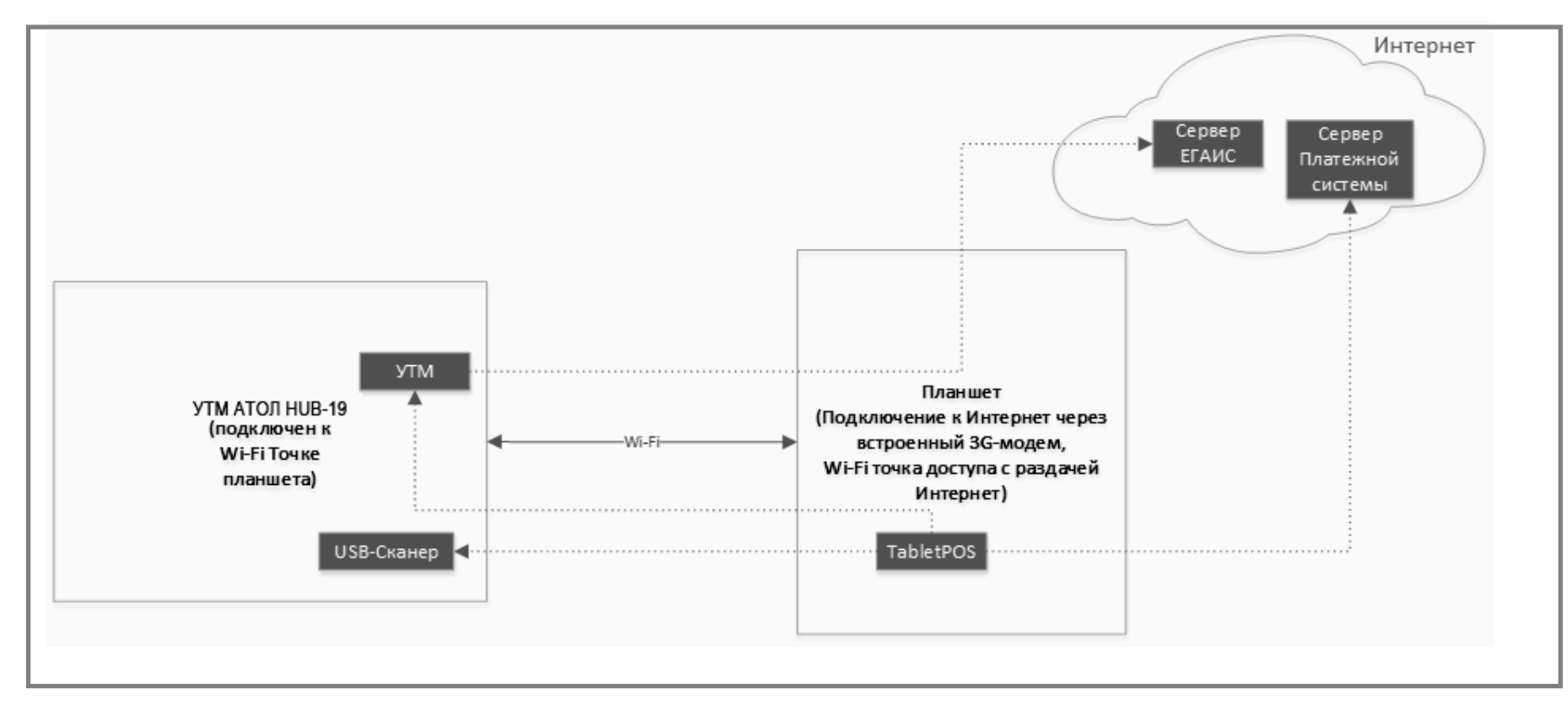

#### *Internet через планшет (с использованием беспроводного USB модема)*

Рисунок 13. Схема подключения к Internet (через планшет)

<span id="page-18-0"></span>При данном варианте подключения к сети Internet также используется беспроводной USB модем (подробнее смотрите в предыдущем разделе).

—

# <span id="page-19-0"></span>**Подготовка к эксплуатации**

В данном разделе представлена информация о подготовке **УТМ АТОЛ HUB-19** к эксплуатации.

Перед началом работы нужно выполнить следующие действия:

- 1. Приобрести кассовое оборудование и УТМ (перечень возможных вариантов представлен в разделе «Варианты [использования УТМ АТОЛ HUB-19»](#page-12-1)).
- 2. Приобрести ключ JaCarta SE PKI/ГОСТ можно в любой организации, которая реализует данные ключи.
- 3. Приобрести квалифицированную электронную подпись (КЭП) можно в организации, которая имеет соответствующую лицензию (удостоверяющий центр).
- 4. Зарегистрироваться на сайте ФС РАР.
- 5. Подключить оборудование (схемы подключения смотрите в следующем разделе).

# <span id="page-19-1"></span>**Подключение УТМ АТОЛ для настройки**

Настройка **УТМ АТОЛ HUB-19** производится на странице администрирования. Для настройки сначала нужно провести подключение ПК или планшета к точке доступа – **УТМ АТОЛ HUB-19** по интерфейсу WiFi (установлен по умолчанию при производстве) или Ethernet. Далее представлена последовательность действий для каждого из вариантов подключения.

#### <span id="page-19-2"></span>*Подключение через WiFi*

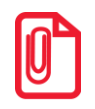

**При работе с УТМ АТОЛ можно использовать любое устройство, в котором есть WiFi модуль, например, планшет, смартфон, ноутбук или ПК. Далее используется краткое наименование устройств «планшет/смартфон».**

- 1. Подключить УТМ АТОЛ к сети питания.
- 2. Включить планшет/смартфон.
- 3. На планшете/смартфоне перейти к настройкам сети WiFi.
- 4. В списке доступных сетей отобразится наименование сети «ATOL EGAIS». Выбрать сеть «ATOL EGAIS».
- 5. Далее будет выведен запрос ввода пароля доступа к сети. Ввести пароль (по умолчанию «12345678»). Подтвердить ввод пароля, нажав «Ок».
- 6. Перейти к браузеру.
- 7. В адресной строке ввести путь к странице администрирования:

#### **http://10.0.0.1:80/settings/settings**

8. Нажать «Enter». При этом откроется страница администрирования, которая имеет вид:

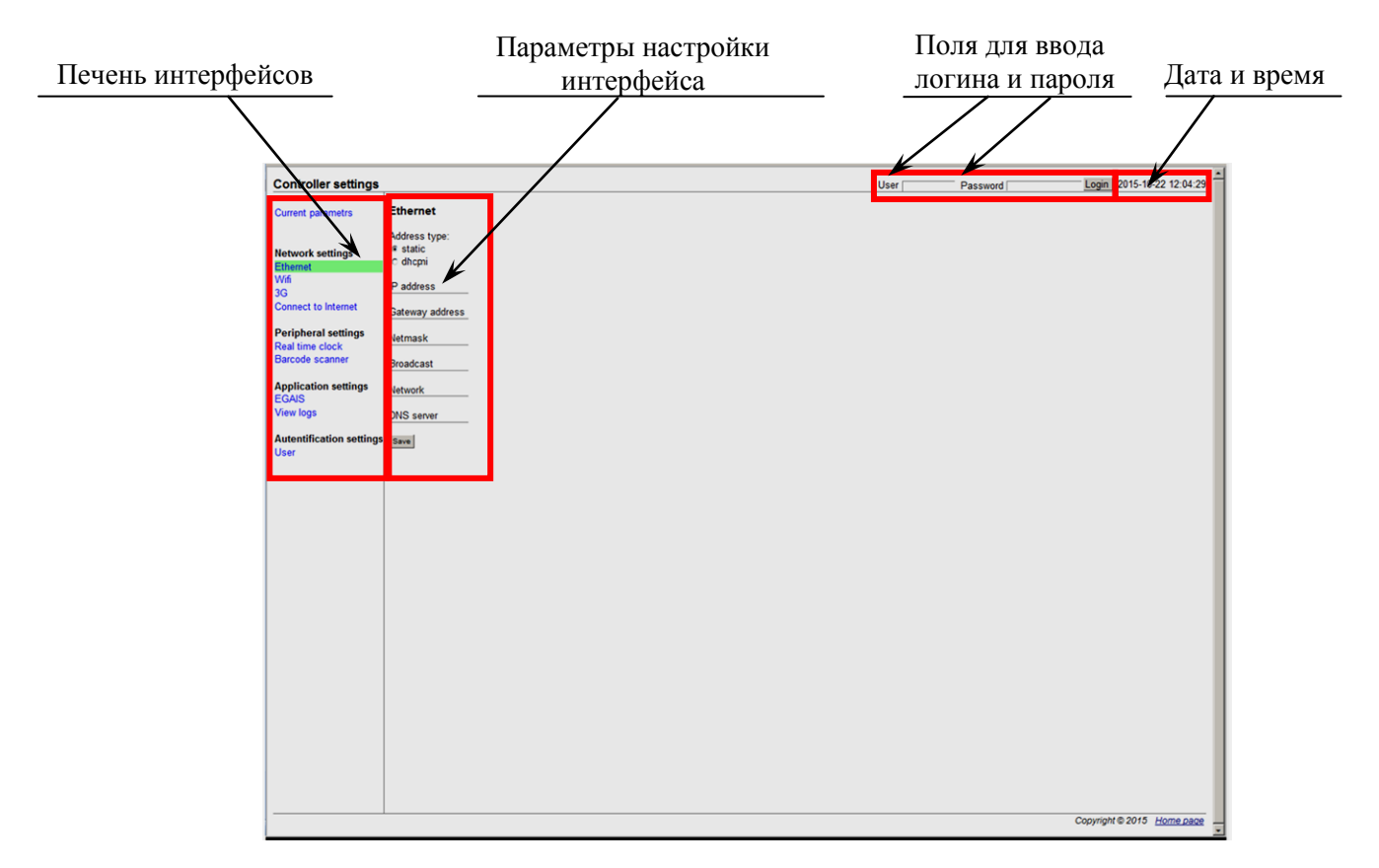

Рисунок 14. Страница администрирования «Controller settings»

- 9. Ввести логин и пароль (по умолчанию в поле **User** ввести «user», в поле **Password** ввести «Password\_1»).
- 10. Перейти к настройкам параметров УТМ АТОЛ (смотрите раздел [«Настройка интерфейса](#page-22-0) [обмена»](#page-22-0)).

#### <span id="page-20-0"></span>*Подключение по интерфейсу Ethernet*

В данном УТМ АТОЛ возможно использовать статический IP-адрес (устанавливается при производстве) или динамический IP-адрес.

#### *Статический IP-адрес*

Статический IP-адрес «192.168.4.4» уже запрограммирован в УТМ АТОЛ при производстве (указано значение по умолчанию). Перед настройкой соединения с УТМ АТОЛ, необходимо убедиться, что он подключен к той же локальной сети Ethernet, что и ПК. Для корректной работы по интерфейсу Ethernet ПК и УТМ АТОЛ должны находиться в одной подсети.

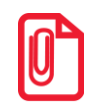

**В случае использования статического IP-адреса рекомендуется проконтролировать возможность совпадения IP-адреса данного УТМ АТОЛ и IP-адреса другого устройства. При последующей настройке интерфейса обмена данными с УТМ АТОЛ нужно внимательно вводить все параметры.** 

#### <span id="page-21-0"></span>*Динамический IP-адрес*

Динамический IP-адрес присваивается сетью, поэтому его нужно предварительно узнать. Это можно сделать с помощью планшета/смартфона:

- 1. Включить планшет/смартфон.
- 2. Выполнить действия, описанные в разделе [«Подключение через WiFi»](#page-19-2) пункты 3–8.
- 3. Перейти к разделу «Current parameters» (текущие параметры). В списке текущих параметров интерфейса Ethernet «eth0» будет указан динамический IP-адрес (смотрите рисунок ниже).

| <b>Controller settings</b>                  |                                                                |
|---------------------------------------------|----------------------------------------------------------------|
| <b>Current parameters</b>                   | <b>Current parameters</b>                                      |
| <b>Network settings</b>                     | ifconfig:                                                      |
| <b>Ethernet</b><br><b>Wifi</b>              | eth0 Link encap:Ethernet HWaddr 02:8b:07:02:a2:3a              |
| 3G<br><b>Connect to Internet</b>            | inet addr 192.168.4.178 Bcast:192.168.7.255 Mask:255.255.248.0 |
| <b>Peripheral settings</b>                  | inet6 addr: fe80::8b:7ff:fe02:a23a/64 Scope:Link               |
| Real time clock<br>Barcode scanner          | UP BROADCAST RUNNING MULTICAST MTU:1500 Metric:1               |
| <b>Application settings</b><br><b>EGAIS</b> | RX packets:6952 errors:0 dropped:0 overruns:0 frame:0          |
| <b>Autentification settings</b>             | TX packets:92 errors:0 dropped:0 overruns:0 carrier:0          |
| User                                        | collisions:0 txqueuelen:1000                                   |
| <b>View logs</b>                            |                                                                |
| <b>View dmesg</b><br>View log trasport      | RX bytes:694411 (678.1 KiB) TX bytes:12144 (11.8 KiB)          |
| View log cash                               | Interrupt:87 Base address:0xa000                               |

Рисунок 15. Текущие параметры. Динамический IP-адрес УТМ АТОЛ

Рекомендуется сохранить IP-адрес для последующего его использования при настройке интерфейса обмена Ethernet УТМ АТОЛ.

- 4. Выключить планшет.
- 5. Отключить блок питания от УТМ АТОЛ.

#### *Подключение по Ethernet*

- 1. Подключить выключенный УТМ АТОЛ кабелем Ethernet к ПК или непосредственно к сети Ethernet, к которой также подключен ПК.
- 2. Подключить блок питания к УТМ АТОЛ.
- 3. Включить ПК.
- 4. Запустить на ПК браузер.

5. В адресной строке браузера ввести адрес страницы администрирования УТМ АТОЛ в формате:

# IP:80/settings/settings

Где IP - IP-адрес УТМ АТОЛ данного экземпляра УТМ АТОЛ (статический или динамический). Подробнее о том, как узнать динамический IP-адрес, смотрите в подразделе «Динамический IP-адрес»).

6. Нажать «Enter». При этом откроется страница администрирования (смотрите рисунок 14).

Настройка интерфейса обмена описана в следующем разделе.

# <span id="page-22-0"></span>Настройка интерфейса обмена

На странице администрирования нужно настроить необходимые параметры.

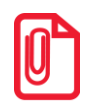

При настройке интерфейса обмена нужно учитывать, что при каждом посещении страницы администрирования и изменении одного параметра нужно проконтролировать и, при необходимости, вводить все другие параметры.

### <span id="page-22-1"></span>**Connect to Internet**

В первую очередь нужно указать, какой интерфейс будет использоваться для соединения с сетью Internet. Для этого нужно щелкнуть по наименованию «Connect Internet» в левой области страницы администрирования.

| <b>Current parameters</b>                                        | <b>Connect to Internet</b>                                     |
|------------------------------------------------------------------|----------------------------------------------------------------|
| <b>Network settings</b><br><b>Ethernet</b><br>Wifi<br>3G         | Connect to Internet via:<br>⊙ Fthernet<br>○ WiFi<br>$\circ$ 3G |
| <b>Connect to Internet</b>                                       | Save                                                           |
| <b>Peripheral settings</b><br>Real time clock<br>Barcode scanner |                                                                |
| <b>Application settings</b><br><b>FGAIS</b>                      |                                                                |
| <b>Autentification settings</b><br>User                          |                                                                |
| <b>View logs</b>                                                 |                                                                |
| <b>View dmesg</b>                                                |                                                                |
| View log trasport                                                |                                                                |
| View log cash                                                    |                                                                |

Рисунок 16. Выбор интерфейса обмена («Connect Internet»)

Указать интерфейс: Ethernet или WiFi. Нажать кнопку Save.

#### <span id="page-23-0"></span>*Ethernet*

#### *Статический IP-адрес*

При использовании IP-адреса статического типа нужно в области настроек указать: тип IPадреса (**static**), IP-адрес, адрес шлюза, маску подсети, сеть и DNS сервер (смотри рисунок ниже). Затем нажать кнопку **Save**.

| <b>Current parametrs</b>                                                                                                    | <b>Ethernet</b>                                                                                                    |
|----------------------------------------------------------------------------------------------------|----------------------------------------------------------------------------------------------------|
| <b>Network settings</b><br><b>Ethernet</b>                                                                                                    | Address type:<br>$\bullet$ static<br>$\circ$ dhcp                                                                                                    |
| Wifi<br>3G<br><b>Connect to Internet</b><br><b>Peripheral settings</b><br>Real time clock<br>Barcode scanner<br><b>Application settings</b><br><b>EGAIS</b><br><b>View logs</b> | IP address<br>192.168.4.4<br>Gateway address<br>192.168.4.1<br>Netmask<br>255.255.255.0<br>Broadcast<br>192.168.0.255<br>Network<br>192.168.0.0<br><b>DNS</b> server |
| <b>Autentification settings</b><br>User                                                                                                    | 8.8.8.8<br>Save                                                                                                    |

Рисунок 17. Настройки Ethernet (статический IP-адрес)

#### *Динамический IP-адрес*

При использовании IP-адреса динамического типа нужно установить флаг напротив наименования **dhcp**. Вводить параметры не требуется.

| <b>Current parameters</b>          | <b>Ethernet</b>   |
|------------------------------------|-------------------|
| Network settings                   | Address type:     |
| Ethernet                           | C static          |
| Wifi                               | $^{\circ}$ dhcp   |
| 3G                                 | IP address        |
| <b>Connect to Internet</b>         | 192.168.0.1       |
| <b>Peripheral settings</b>         | Gateway address   |
| Real time clock                    | 192.168.0.1       |
| <b>Barcode scanner</b>             | <b>Netmask</b>    |
| <b>Application settings</b>        | 255.255.255.0     |
| <b>EGAIS</b>                       | <b>Broadcast</b>  |
|                                    | 192.168.0.255     |
| <b>Autentification settings</b>    | <b>Network</b>    |
| <b>User</b>                        | 192.168.0.0       |
| <b>View logs</b>                   | <b>DNS</b> server |
| <b>View dmesg</b>                  | 8.8.8.8           |
| View log trasport<br>View log cash | Save              |

Рисунок 18. Настройки Ethernet (динамический IP-адрес)

#### <span id="page-24-0"></span> $3G$

Ввести данные (идентификатор сети пакетной передачи данных, конфигурируемой и доступной из GGSN, логин и пароль), которые предоставляются оператором сети, нажать кнопку Save.

| <b>Current parameters</b>                                               | 3G                      |
|-------------------------------------------------------------------------|-------------------------|
| <b>Network settings</b><br><b>Ethernet</b>                              | APN<br><b>linternet</b> |
| Wifi                                                                    | User                    |
| 3G<br><b>Connect to Internet</b>                                        | luser<br>Password       |
| <b>Peripheral settings</b><br><b>Real time clock</b><br>Barcode scanner | luser<br>Save           |

Рисунок 19. Настройки 3G

#### <span id="page-24-1"></span>**WiFi**

Для настройки WiFi щелкнуть по соответствующему наименованию в левой области страницы, в области настроек указать режим работы данного интерфейса: STA или AP.

- $STA -$  режим «клиент». В данном режиме УТМ АТОЛ самостоятельно ищет указанную сеть WiFi, с помощью нее УТМ АТОЛ будет выходить в интернет и отправлять на сервер ЕГАИС данные о чеках по WiFi. Для настройки этого режима нужно указать динамический! IP-адрес (dhcp), название сети, к которой мы подключаемся (WPA SSID) и пароль доступа к ней WPA Key.
- $AP$  режим «точка доступа», настроив который УТМ АТОЛ можно найти с помощью планшетов/смартфонов и прочих портативных устройств. Имя сети нужно указать в параметре WPA SSID, указать пароль доступа WPA key к сети (настройки используется для доступа к странице настроек на странице администрирования). Для настройки этого режима нужно: указать статический! IP-адрес (static), ввести все настройки адреса (все числовые поля), имя сети WPA SSID и пароль доступа к сети WPA Kev.

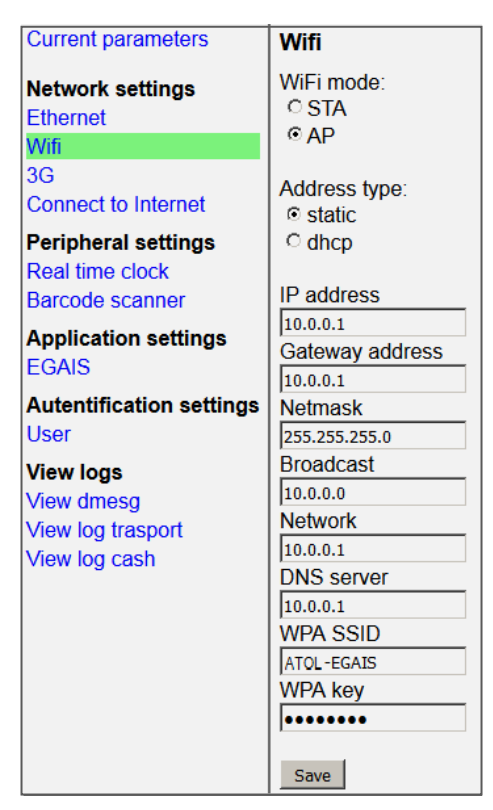

Рисунок 20. Настройки WiFi (статический IP-адрес)

После ввода всех параметров нажать кнопку **Save**.

### <span id="page-25-0"></span>*EGAIS*

Параметры настройки работы с ЕГАИС предоставляются технической поддержкой.

| <b>Current parameters</b>       | <b>EGAIS</b>                  |
|---------------------------------|-------------------------------|
| Network settings                | <b>EGAIS server WS</b>        |
| Ethernet                        | https://balancerABC.fsra      |
| Wifi                            | <b>FGAIS check server</b>     |
| 3G                              | https://146.120.90.148:       |
| <b>Connect to Internet</b>      | Proxy address                 |
|                                 | 10.0.50.187                   |
| Peripheral settings             | Proxy port                    |
| Real time clock                 | 3128                          |
| <b>Barcode scanner</b>          | <b>GOST keystore password</b> |
| <b>Application settings</b>     | 23234                         |
| <b>EGAIS</b>                    | <b>GOST key password</b>      |
| <b>Autentification settings</b> | 656456                        |
| User                            | <b>PKI keystore Password</b>  |
|                                 | 2342354                       |
| <b>View logs</b>                | <b>PKI key Password</b>       |
| <b>Miew dmesg</b>               | 656546                        |
| View log trasport               | Save                          |
| <b>View log cash</b>            |                               |

Рисунок 21. Настройки ЕГАИС

#### <span id="page-26-0"></span>*Real time clock*

В данном разделе указывается дата и время, нужно заполнить поля **Date** и **Time** соответственно и нажать кнопку **Set**.

| <b>Current parameters</b>  | <b>Real time clock</b> |
|----------------------------|------------------------|
| <b>Network settings</b>    | Date                   |
| <b>Ethernet</b>            | 22.10.2015             |
| Wifi                       | Time                   |
| 3G                         | 11:48:43               |
| <b>Connect to Internet</b> | Set                    |

Рисунок 22. Установка даты и времени

#### <span id="page-26-1"></span>*Scaner*

Настроить 2D-сканер, указав путь (поле **Scanner port**). Затем нажать кнопку **Save.**

| <b>Current parameters</b> | Barcode scanner       |
|---------------------------|-----------------------|
| <b>Network settings</b>   | Scanner port          |
| <b>Ethernet</b>           | /dev/input/scaner     |
| Wifi                      | <b>Scanner Prefix</b> |
| 3G                        |                       |
| Connect to Internet       | Save                  |

Рисунок 23. Настройка сканера

#### <span id="page-26-2"></span>*User*

Изменить текущий логин и пароль можно в разделе User. Значение новых значений сохранить, нажав кнопку **Save**.

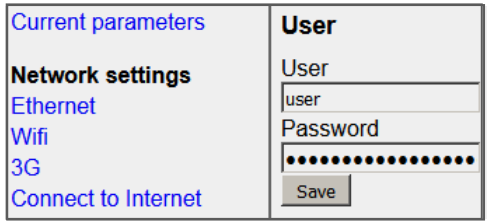

Рисунок 24. Изменение логина и пароля

### <span id="page-26-3"></span>**Подключение внешних устройств**

В зависимости от способа эксплуатации УТМ АТОЛ необходимо подключить внешнее оборудование, по одной из схем, которые представлены далее. На схемах не показаны подключенные блоки питания.

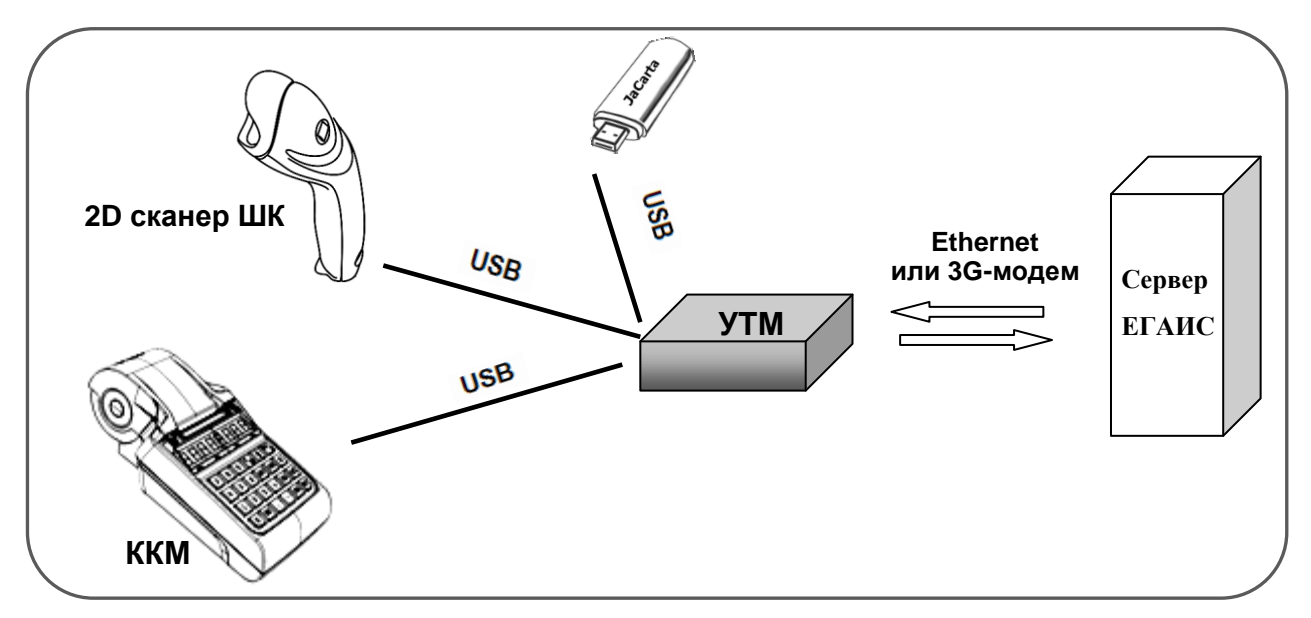

#### <span id="page-27-0"></span>*УТМ АТОЛ—ККМ(конфигурация с одной ККМ)*

#### <span id="page-27-1"></span>*УТМ АТОЛ—ККМ (конфигурация с несколькими ККМ)*

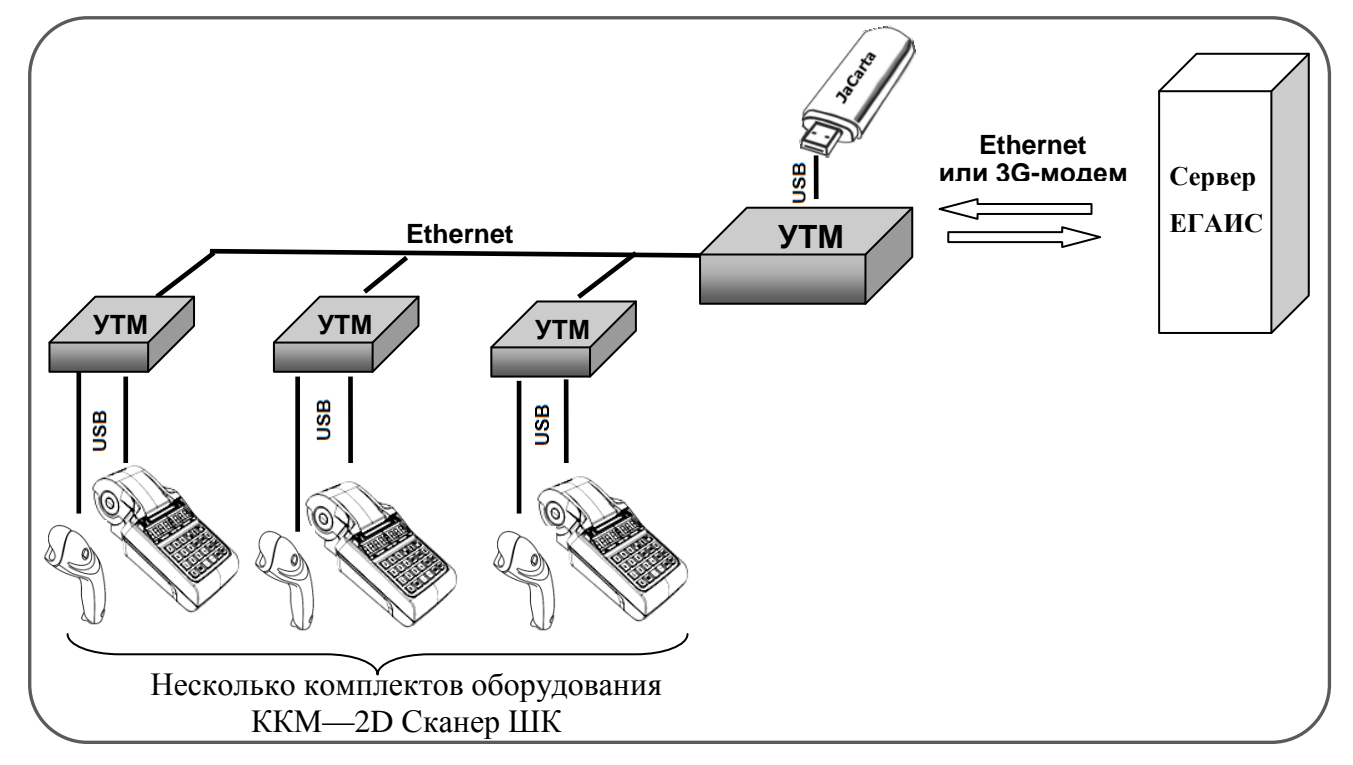

Рисунок 26. Схема подключения комплекса УТМ АТОЛ—ККМ (конфигурация с несколькими ККМ)

Рисунок 25.Схема подключения комплекса УТМ АТОЛ—ККМ (конфигурация с одной ККМ)

#### <span id="page-28-0"></span>*УТМ АТОЛ—Свой магазин*

*Связь с сервером ЕГАИС через УТМ АТОЛ*

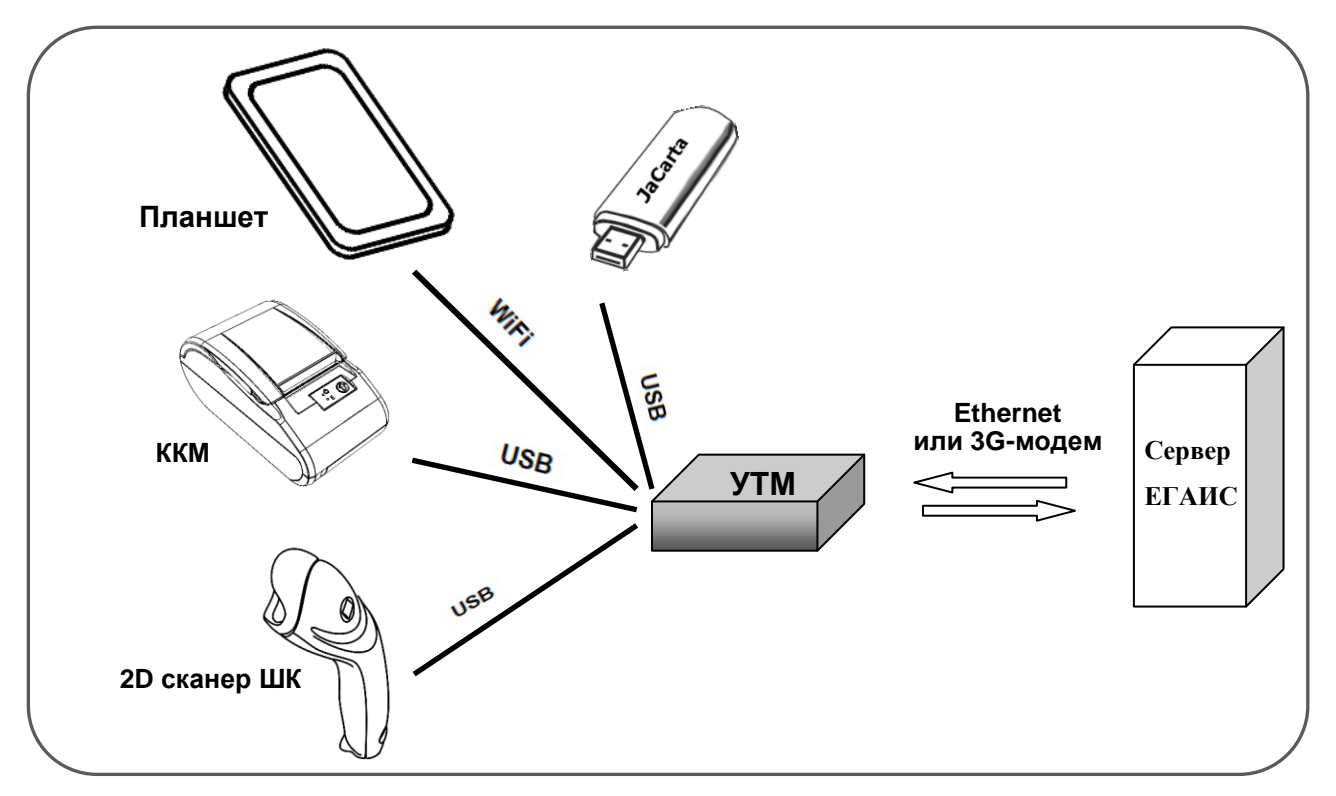

Рисунок 27. Схема подключения комплекса УТМ АТОЛ—Свой магазин (связь с сервером через УТМ АТОЛ)

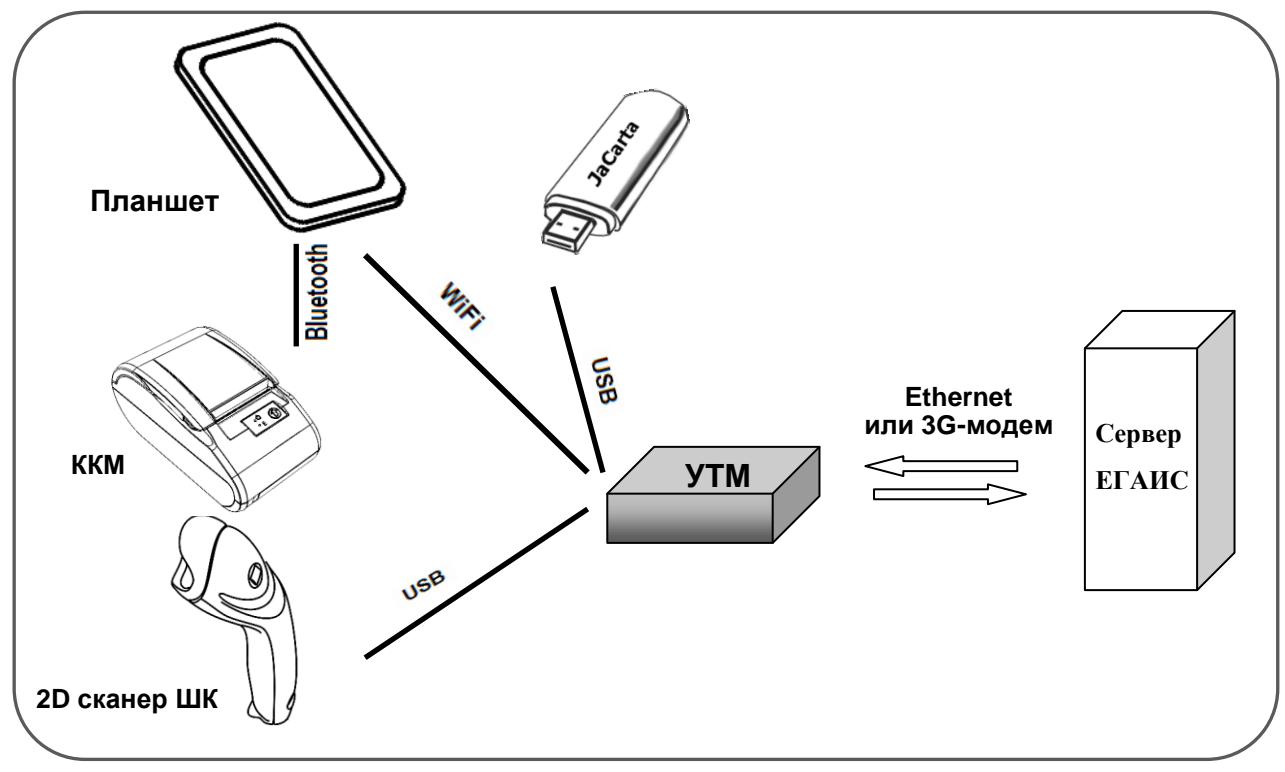

Рисунок 28. Схема подключения комплекса УТМ АТОЛ—Свой магазин (связь с сервером через УТМ АТОЛ, ККМ с Bluetooth)

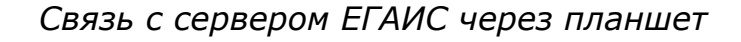

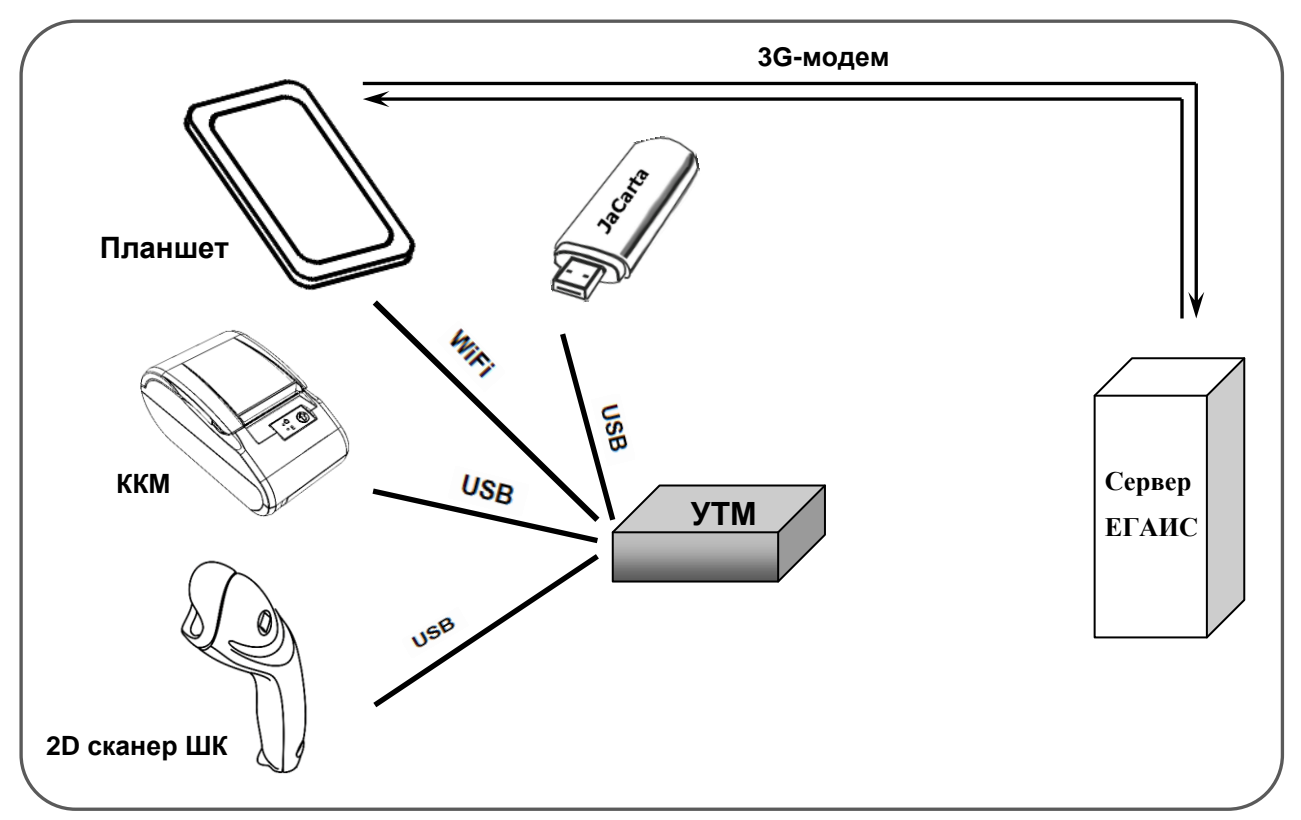

Рисунок 29. Схема подключения комплекса УТМ АТОЛ—Свой магазин (связь с сервером через планшет)

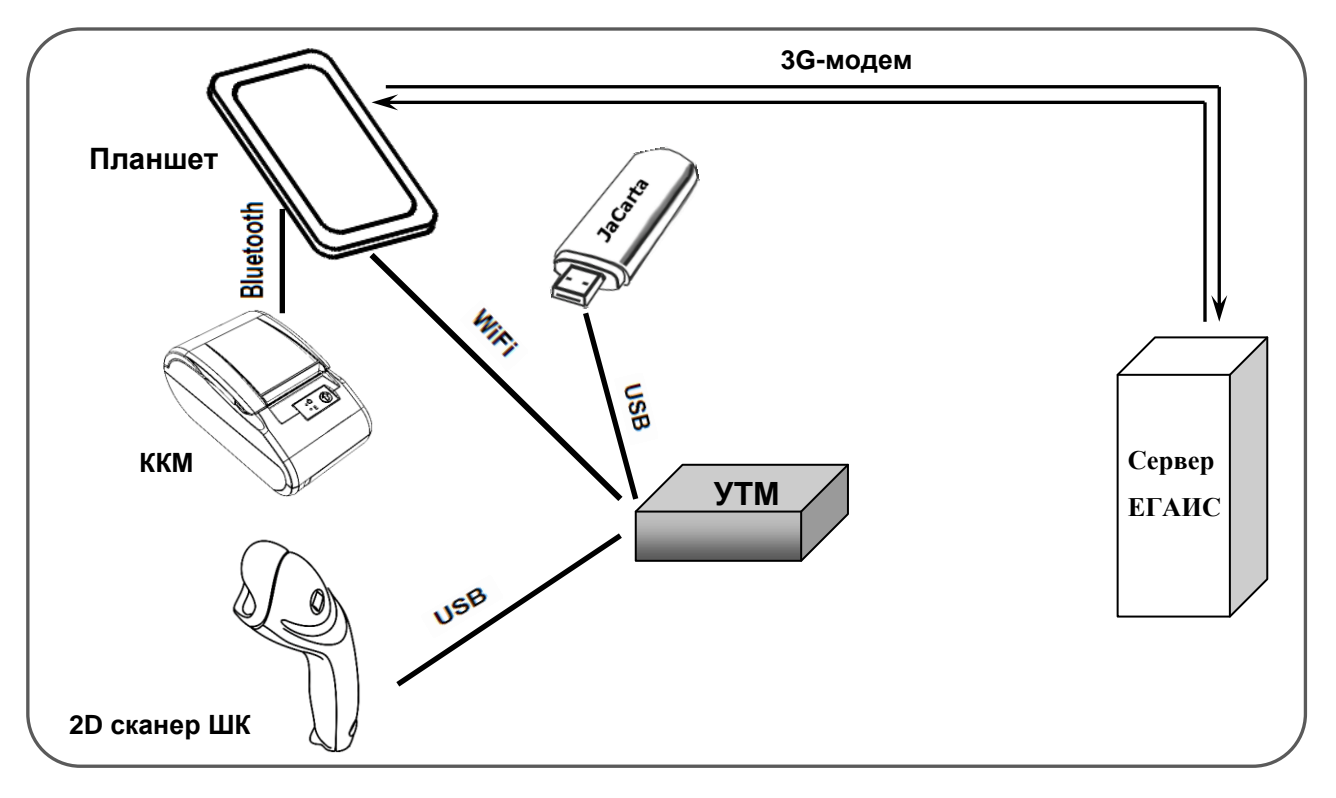

Рисунок 30. Схема подключения комплекса УТМ АТОЛ—Свой магазин (связь с сервером через планшет, ККМ с Bluetooth)

#### <span id="page-30-0"></span>*УТМ АТОЛ—POS-система*

*Связь с сервером ЕГАИС через УТМ АТОЛ*

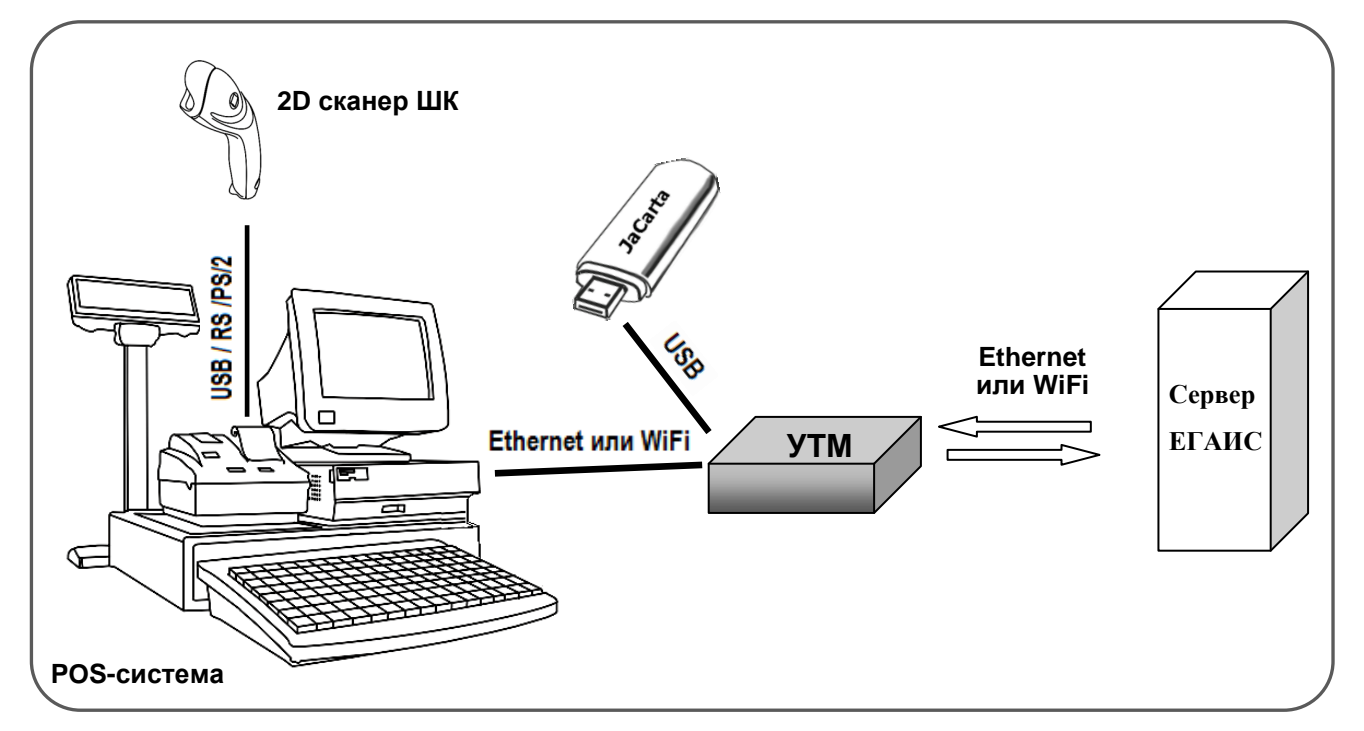

Рисунок 31. Схема подключения комплекса УТМ АТОЛ—POS-система (связь с сервером через УТМ АТОЛ)

*Связь с сервером ЕГАИС через POS-систему*

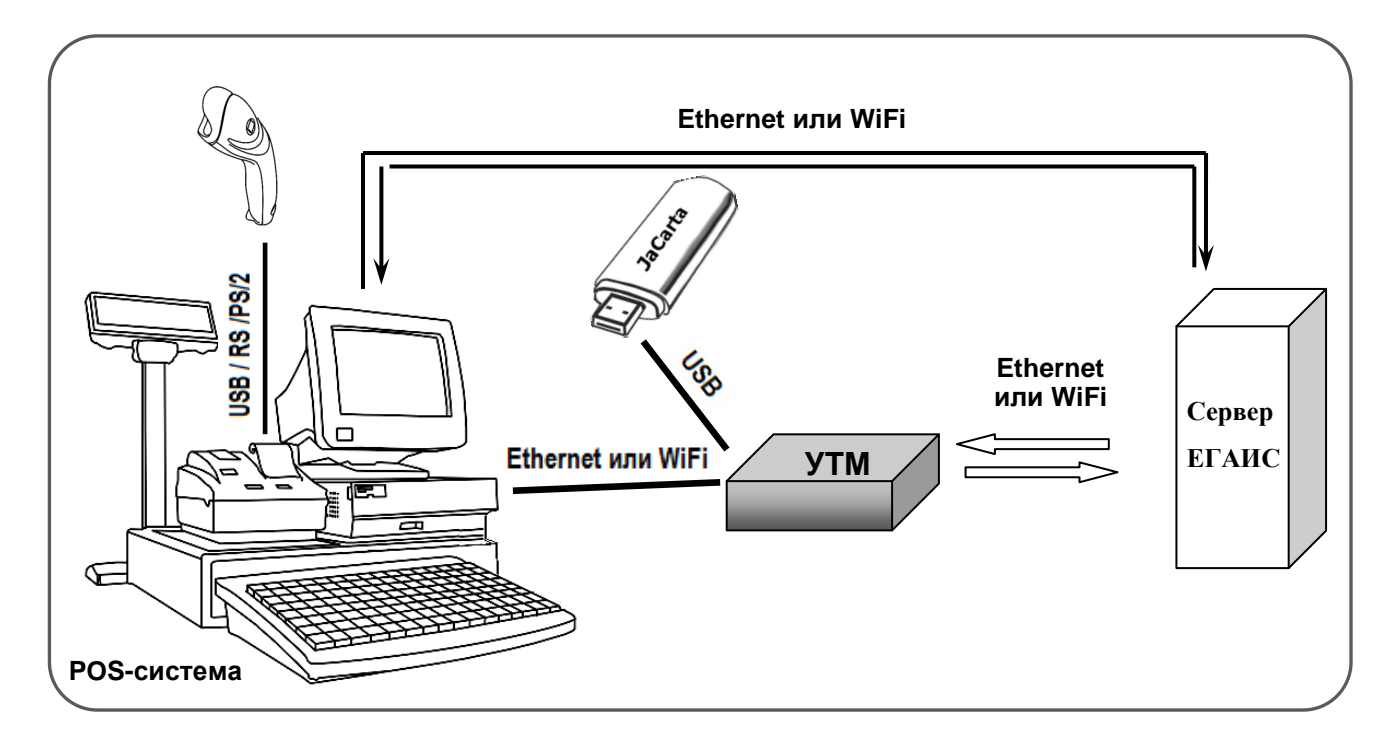

Рисунок 32. Схема подключения комплекса УТМ АТОЛ—POS-система (связь с сервером через POS-систему)

# <span id="page-31-0"></span>**Начало работы**

# <span id="page-31-1"></span>**Общая схема работы ЕГАИС**

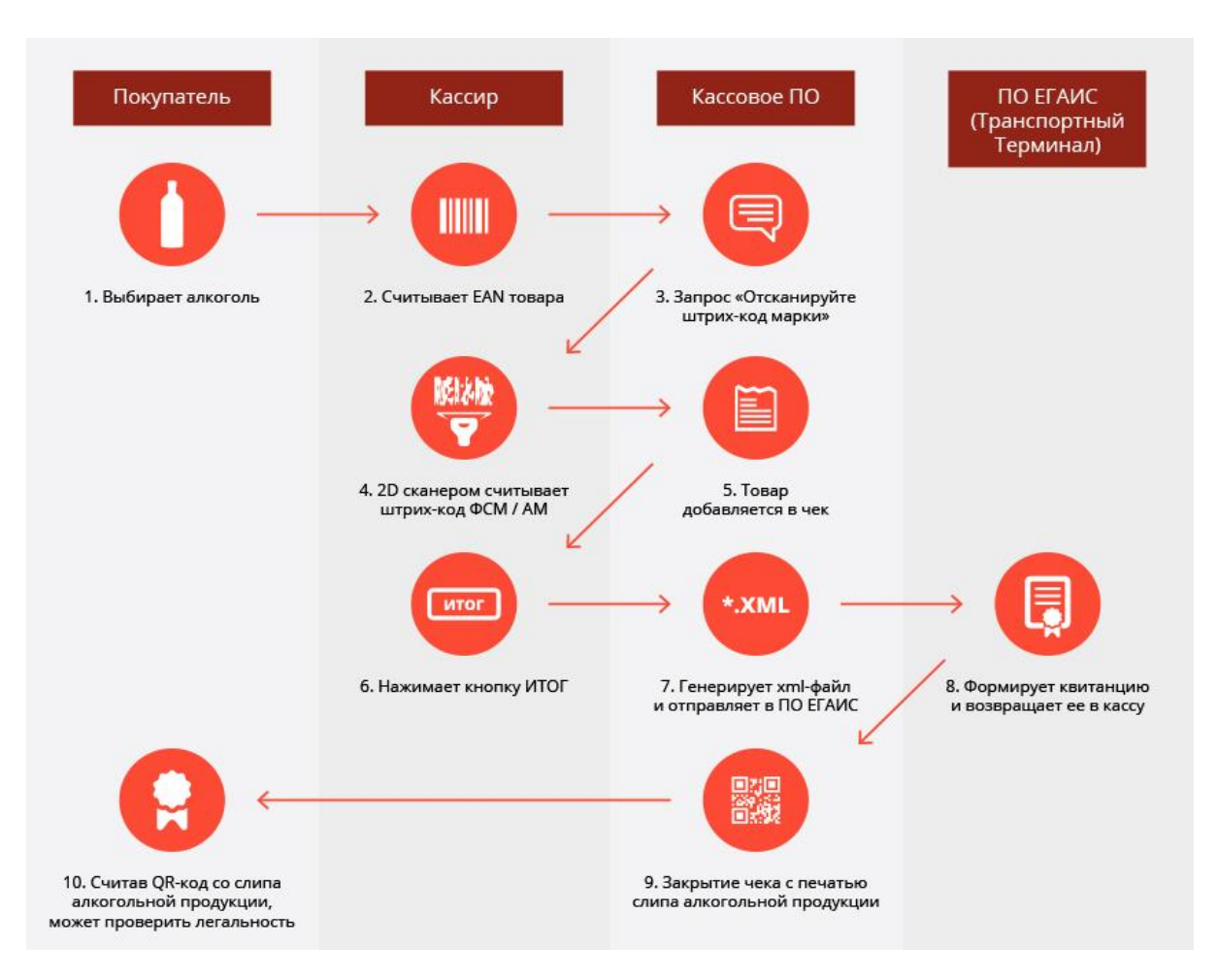

Рисунок 33.Схема взаимодействия ЕГАИС в рознице (б)

- 1. Кассир открывает чек.
- 2. Кассир считывает EAN-код продукции при помощи сканера.
- 3. Если EAN-код имеет свойство алкогольной продукции, на экране кассира появится дополнительное окно, если нет – продажа осуществляется в обычном режиме.
- 4. С помощью 2D-сканера кассир считывает двумерный ШК продукции.
- 5. Если двумерный ШК считывается, кассовое ПО добавляет продукцию в чек.
- 6. Кассир нажимает кнопку «Отмена», если код не считывается.
- 7. Если весь товар внесен в чек, кассир нажимает кнопку «Итог».
- 8. Если среди товара нет алкогольной продукции, продажа товара осуществляется в обычном режиме (иначе пункт 9).
- 9. Кассовое ПО генерирует xml в соответствии с данными чека.
- 10. Касса отправляет xml-файл в универсальный транспортный модуль.
- 11. Транспортный модуль формирует квитанцию в соответствии с приложением Б (иначе пункт 13).
- 12. Данные чека записываются в БД, ФП, ЭКЛЗ.
- 13. Касса печатает обычный чек и слип к нему (с QR-кодом).
- 14. Происходит удаление алкогольной продукции, либо автоматическое, либо вручную кассиром.

Возврат алкогольного товара осуществляется так же, как и его продажа.

В случае возврата стоимость товара указывается с отрицательным знаком, данные о ШК и чеке передаются так же через транспортный модуль.

# <span id="page-32-0"></span>**УТМ АТОЛ—ККМ (конфигурация с одной ККМ)**

#### <span id="page-32-1"></span>*Подготовка*

#### *1. Первое подключение*

При выключенной ККМ и **УТМ АТОЛ HUB-19** подключить к USB-разъемам УТМ АТОЛ: сканер, JaCarta, интерфейсный USB-кабель (для подключения к ККМ). Подключить блок питания ККМ (9В) для зарядки аккумулятора. Установить в ККМ чековую ленту.

#### *2. Включение УТМ АТОЛ*

Включить УТМ АТОЛ, подключив к нему разъем кабеля блока питания (5В), после чего подключите блок питания к сети питания. Дождитесь запуска УТМ АТОЛ, подождав две минуты. После этого приступайте к дальнейшему подключению к ККМ.

#### *3. Включение ККМ*

При каждом включении ККМ необходимо отключать конец USB-кабеля от ККМ. Чтобы включить ККМ, необходимо нажать и удерживать в течение трех секунд кнопку **[РЕ]**. В случае если произошел сбой часов (аккумулятор разрядился полностью) нужно ввести дату и время, согласно описанию раздела «Ввод даты и времени» «Руководства по эксплуатации» из комплекта поставки ККМ. Для работы ККМ с ЕГАИС, необходимо чтобы в ККМ была включена настройка работы с ЕГАИС. Если настройка уже была включена – можно переходить к пункту 5, если настройку необходимо включить – к пункту 4.

#### *4. Включение работы с ЕГАИС*

Для обеспечения возможности работы ККМ с ЕГАИС необходимо включить соответствующую настройку. Для этого при закрытой смене ККМ необходимо запрограммировать Т2Р1П37=1.

#### *5. Установить связь с ЕГАИС*

ККМ автоматически производит попытку установить связь с ЕГАИС в следующих случаях: при включении ККМ, при подключении USB-кабеля к УТМ АТОЛ (при условии, что ККМ находится в режиме «Выбор»), при выходе из любого режима в режим «Выбор» после потери соединения с ЕГАИС. Во время установки связи ККМ выводит на дисплей **-------**. Если после этого на дисплее отобразится **ВЫБОР**, значит, была успешно найдена связь с ЕГАИС, можно переходить сразу к блоку «Работа с ККМ». Если же на дисплей выведется *F154-001* (нет связи с УТМ АТОЛ), значит, связь с ЕГАИС не была установлена. Для продолжения работы необходимо сбросить код ошибки, нажав **[C].** Далее можно попробовать переподключить USB-кабель и повторить установку связи.

#### <span id="page-33-0"></span>*Открытие смены*

- 1. Из режима выбора (на дисплее отображается *ВЫБОР*) перейти в режим регистрации, нажав клавишу **[1]**. ККМ перейдет в режим ввода пароля (на дисплее *\_ \_ \_ \_ \_ \_ \_ \_* ).
- 2. Ввести пароль кассира или администратора (например, **[3][0]**). Подтвердить кнопкой **[ИТ]**.
- 3. ККМ перейдет в режим регистрации, на дисплее *0.00*.
- <span id="page-33-1"></span>4. Открыть смену, нажав кнопку **[ИТ]**.

#### *Чек продажи алкогольной продукции*

- 1. ККМ в режиме ожидания сканирования штрихкода (ШК), на дисплее *0.00*.
- 2. Отсканировать ШК EAN (он запоминается в УТМ АТОЛ). ККМ в режиме ожидания сканирования ШК PDF-417.
- 3. Отсканировать ШК PDF-417. ККМ выводит запрос подтверждения позиции  $\mathcal{L}$ -00 нажать **[00]**. ККМ печатает ШК EAN или его числовое значение. ККМ выводит запрос ввода цены – на лисплее *0.00*.

Если код ШК PDF-417 уже есть (случайно ШК отсканировали дважды), то ККМ издает звуковой сигнал ошибки, отображает на дисплее *EI64-003* (повторный ШК) для продолжения работы необходимо сбросить код ошибки, нажав **[C]**.

4. Ввести цену товара, например, 12,00, для этого нажать [1][2]. На дисплее отобразится *12.00*. Нажать **[ВВ]**.

Для ввода суммы с копейками, например 12.34, нужно нажать **[1][2][.][3][4]**, тогда на дисплее отобразится *12.34*. Нажать **[BB]**.

Далее ожидается подтверждение регистрации позиции от УТМ АТОЛ, если подтверждение пришло – ККМ печатает позицию, в противном случае ККМ издает звуковой сигнал, выдает ошибку **EI64-004** (регистрация отменена в УТМ АТОЛ) и печатает сообщение – «Операция отменена / Чек аннулирован» и клише.

5. Закрыть чек, нажав **[ИТ]**.

Дождаться подтверждения закрытия чека от УТМ АТОЛ. После подтверждения выполняется закрытие чека в ККМ, при успешном выполнении закрытия чека выполняется печать итогов и фискальных признаков чека и далее следует печать слипа. После чего ККМ остается в режиме регистрации.

Если подтверждение не пришло, ККМ издает звуковой сигнал, выдает ошибку Е 164-004 (регистрация отменена в УТМ АТОЛ), печатает сообщение «Операция отменена» / «Чек аннулирован» и клише. Нужно сбросить код ошибки с дисплея – нажать **[С]**. ККМ будет находиться в режиме регистрации. Нужно повторить действия.

#### <span id="page-34-0"></span>*Проведение других операций в чеке*

- 1. В чек можно пробить простую регистрацию по свободной цене. Для этого достаточно ввести цену товара, например, 12,00 (нажать **[1][2])**. На дисплее отобразится . Нажать **[ВВ]**.
- 2. В чек можно пробить простую регистрацию с вводом количества. Для этого необходимо ввести количество, например, 2,500 (нажать **[2][.][5] [Х]),** ввести цену товара, например, 20,00 (нажать **[2][0])** и нажать **[ВВ]**.
- 3. В чеке с алкогольной продукцией можно провести сторно. Для этого необходимо нажать **[АН]**, на дисплее отобразится *SCRI*, ККМ находится в ожидании сканирования ШК PDF-417 последней пробитой позиции продажи алкогольной продукции. Для сторнирования необходимо отсканировать ШК PDF-417. Если в течении 15 секунд не успели произвести сканирование – ККМ прекратит ожидание сканирования и отобразит на дисплее *0.00*.
- 4. В чеке можно производить сторнирование по свободной цене. Это можно сделать, если последняя пробитая регистрация продажи товара перед этим была не продажа алкогольной продукции. Для этого достаточно ввести сумму сторно, например, 12,00 (нажать **[1][2])** и нажать **[АН].** ККМ произведет сторнирование, на дисплее отобразится *12.00.*
- 5. Чек можно закрыть со сдачей. Для этого перед закрытием необходимо ввести сумму, например, 1000,00 (нажать **[1][0][0][0])** и нажать **[ИТ]**.

#### <span id="page-34-1"></span>*Закрытие смены*

- 1. Выйти из режима регистрации в режим выбора, нажав [PE], на дисплее отобразится *ВЫБОР*.
- 2. Перейти в режим отчетов с гашением, нажав **[3]**. На дисплее \_ \_ \_ \_ \_ \_ \_ \_.
- 3. Ввести пароль **[3][0]**.
- 4. Подтвердить ввод пароля [ИТ]. На дисплее отобразится  $\Gamma$ *1*-4.
- 5. Нажать кнопку **[2]**.

#### *Дополнительные сведения*

#### *Есть ли связь с ЕГАИС?*

Проверить результат проведения синхронизации можно нажав кнопку **[ПC] -** напечатается квитанция, где в строке "ЕГАИС:... " будет обозначен результат синхронизации. Проверку можно проводить в любой момент из режима «Выбор».

#### *Временный запасной вариант нахождения связи с ЕГАИС*

ККМ также производит попытку связи с ЕГАИС, если нажать на кнопку **[ВЗ]** из режима «Выбор». Если после этого на дисплее отобразится **ВЫБОР** - значит, была успешно найдена связь с ЕГАИС, можно переходить к блоку "Работа с ККМ". Если же на дисплей выведется **EI64-001** (нет связи с УТМ АТОЛ) – значит, связь с ЕГАИС не была установлена. Для продолжения работы необходимо сбросить код ошибки, нажав **[C].**

#### *В случае ошибок*

Если связь с ЕГАИС не найдена, необходимо попробовать повторить процедуры синхронизации, описанные выше. Если ошибка не устранится, необходимо начать процедуру взаимодействия сначала. Для этого предварительно нужно будет выключить УТМ АТОЛ, отсоединив от него кабель питания. Выключить ККМ (нажав и удерживая **[C]**), отключить USBкабель от ККМ. И повторить процедуру синхронизации.

Если связь с ЕГАИС так и не найдется – с ККМ можно будет работать без функционала ЕГАИС (пробивать обычные регистрации).

#### *Засыпание ККМ*

Если ККМ включена, с ней не взаимодействовали в течение пяти минут, то она уходит в состояние "слип". В этом состоянии дисплей ККМ гасится, и начинает мигать точка в правом углу дисплея. Для вывода ККМ из состояния "слип" достаточно нажать любую клавишу.

### <span id="page-35-0"></span>**УТМ АТОЛ—ККМ (конфигурация с несколькими ККМ)**

Действия при работе с каждой из ККМ аналогичные действиям, описанным в предыдущем пункте.

# <span id="page-36-0"></span>**УТМ АТОЛ—Свой магазин**

Подробнее о работе с аппаратно-программным комплексом «Свой магазин» и о кассовом программном обеспечении смотрите в документе «TabletPOS. Руководство по эксплуатации» из комплекта поставки АПК.

Перед началом работы нужно подключить все оборудование по одной из схем, представленных в разделе «УТМ [АТОЛ—Свой магазин»](#page-28-0). Подключить оборудование к сети питания, включить ККТ и настроить связь с ККТ. Включить планшет и ККТ. На планшете запустить ПП TabletPOS. В зависимости от интерфейса обмена нужно выполнить следующие настройки:

- 1. ККТ подключена к УТМ АТОЛ кабелем USB (смотрите рисунки 27 и 29). Обмен данными с планшетом производится по интерфейсу WiFi посредством приложения поддержки ККТ в УТМ АТОЛ.
	- 1.1. В ПП TabletPOS перейти к настройкам оборудования, к пункту «ККМ»/«Использовать». В открывшемся окне выбрать WiFi/Ethernet (смотрите рисунок ниже).

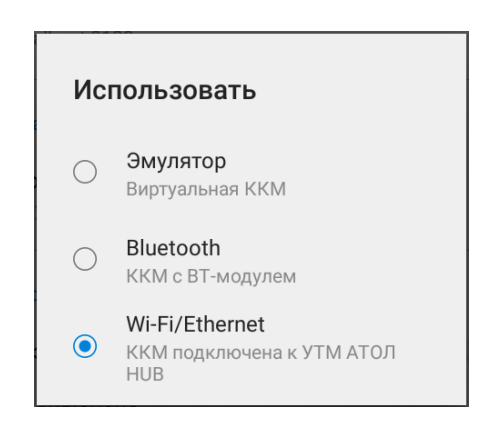

Рисунок 34. Настройка интерфейса обмена с ККТ (WiFi/Ethernet)

1.2. Далее перейти к настройкам оборудования, к пункту «ККМ»/«Адрес». В открывшемся окне указать хост (статический IP-адрес УТМ АТОЛ «10.0.0.1») и порт (смотрите рисунок ниже):

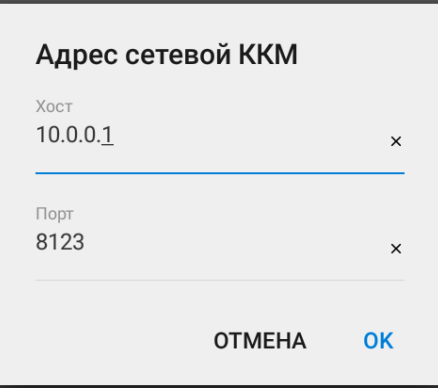

Рисунок 35. Настройка интерфейса обмена с ККМ («Адрес сетевой ККМ»)

1.3. Нажать кнопку **ОК**. При этом в списке настроек отобразятся установленные значения:

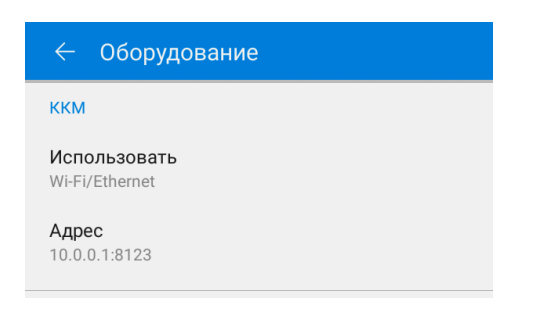

Рисунок 36. Настройки сетевой ККМ установлены

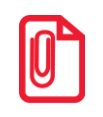

**Для корректной работы по интерфейсу WiFi планшет и УТМ АТОЛ должны находиться в одной подсети.**

1.4. После настройки всех параметров в верхней части планшета отобразится символ  $\vee$ нажав на который можно увидеть информацию о пользователе, о ККТ, с которой установлено соединение, и режим.

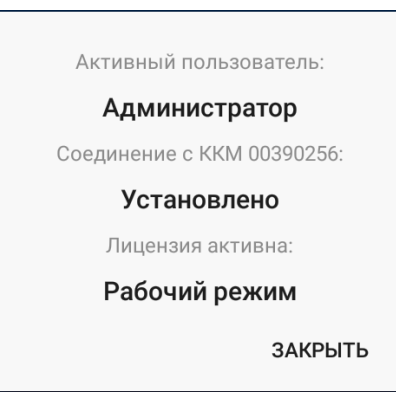

Рисунок 37. Информационное окно об установленном с ККТ соединении

- 2. ККТ подключена к планшету по интерфейсу Bluetooth, обмен с УТМ АТОЛ производится по интерфейсу WiFi (смотрите рисунки 28 и 30).
	- 2.1. В ПП TabletPOS перейти к настройкам оборудования, к пункту «ККМ»/ «Использовать». В открывшемся окне выбрать Bluetooth (смотрите рисунок ниже).

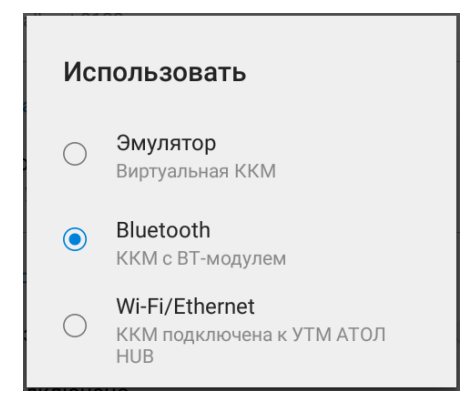

Рисунок 38. Настройка интерфейса обмена с ККМ (Bluetooth)

- 2.2. Далее перейти к настройкам оборудования, к пункту «ККМ»/«Адрес». В открывшемся окне указать наименование ККТ, которая предварительно сопряжена с планшетом.
- 2.3. После настройки всех параметров в верхней части планшета отобразится символ  $\blacktriangledown$ нажав на который можно увидеть информацию о пользователе, о ККТ, с которой установлено соединение, и режим.

Далее нужно убедиться, что настроены параметры работы с ЕГАИС.

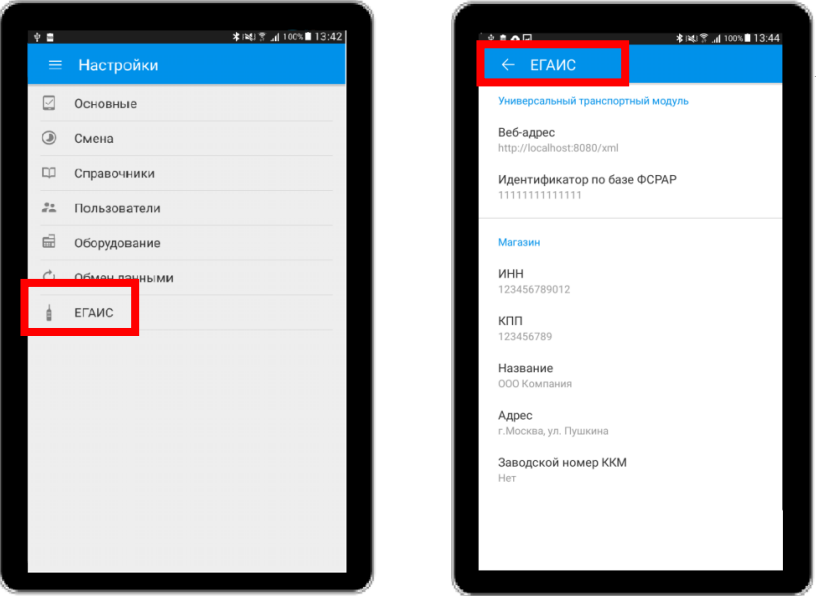

Рисунок 39. Настройка реквизитов для работы с ЕГАИС

В ПП TabletPOS редакторы товара (через товарный учет и продажу) присутствует поле «Вид», определяющее вид товара. В списке доступны три вида – «Обычный», «Алкоголь маркированный» и «Алкоголь немаркированный».

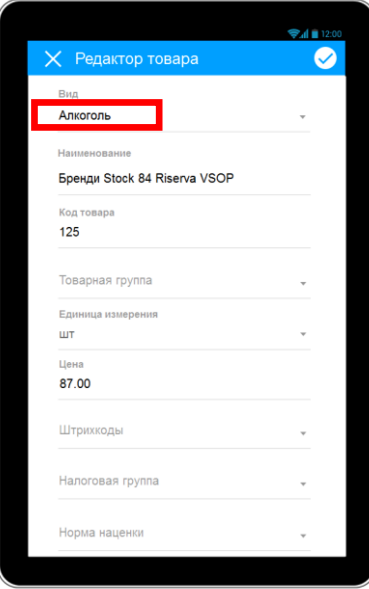

Рисунок 40. Поле «Вид товара»

В карточках товара и товарной группы присутствует характеристика товара.

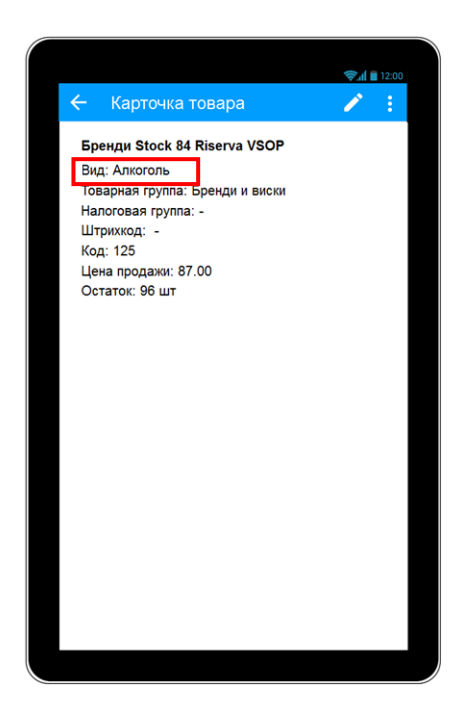

Рисунок 41. Характеристики алкогольной продукции

Для товаров с видом «Алкоголь маркированный» при добавлении в документы продажи и возврата покупателем будет выведен запрос марки. При регистрации продажи алкогольной продукции КПО выведет запрос считывания ШК PDF-417.

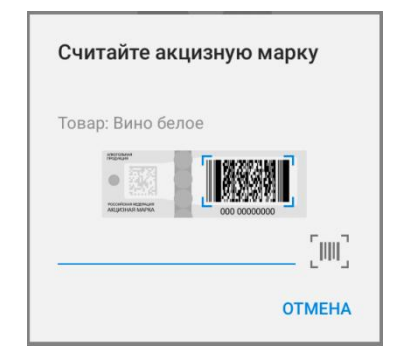

Рисунок 42. Сообщение-запрос считывания ШК PDF-417

Если считан штрихкод в формате PDF-417, то окно с сообщением будет закрыто, КПО приступит к дальнейшей обработке алкогольного товара. При сканировании штрихкода другого формата (не PDF-417) в окне отображается считанное значение и сообщение об ошибке:

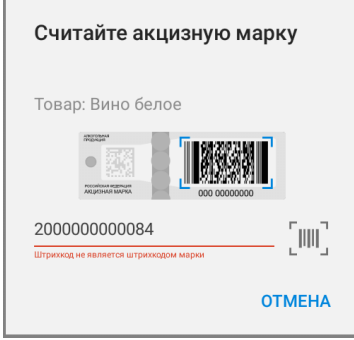

Рисунок 43. Сообщение о неверном ШК

Диалог отображается до тех пор, пока не будет считан корректный ШК или пользователь нажмет кнопку «Отмена». При отмене ввода марки товар в документ не добавляется. В случае ошибочного повторного сканирования ШК, будет выведено сообщение:

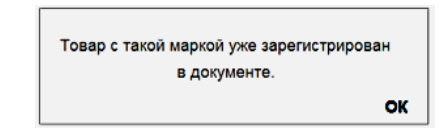

Рисунок 44. Сообщение об уже зарегистрированном товаре (алкогольной продукции)

Затем КПО передает данные через УТМ АТОЛ на сервер ЕГАИС. После получения подтверждения ЕГАИС ККМ при этом распечатает информацию о товаре (слип). Далее закрыть чек.

#### <span id="page-40-0"></span>**УТМ АТОЛ—POS-система**

Описание работы POS-системы при формировании чека смотрите в документации из комплекта ее поставки. Обмен данными с сервером ЕГАИС производится через УТМ АТОЛ, в который установлен ключ JaCarta (смотрите схему подключения в разделе [«Подключение](#page-26-3) [внешних устройств](#page-26-3) УТМ АТОЛ—ККМ [\(конфигурация с несколькими ККМ\)»](#page-27-1)).

# <span id="page-41-0"></span>**Приложение . Получение Квалифицированной Электронной Подписи**

Чтобы получить квалифицированную электронную подпись нужно предварительно приобрести ключевой электронный носитель JaCarta SE PKI/ГОСТ в любой организации, которая реализует данные ключи, например, в «ЦентрИнформ».

В «ЦентрИнформ» можно приобрести КЭП для работы как в тестовом (на электронном носителе будет записана тестовая КЭП и RSA-ключ), так и в рабочем режиме («ЦентрИнформ» имеет лицензию, удостоверяющую центр). Далее представлена последовательность действий для каждого из вариантов.

### <span id="page-41-1"></span>**Получение КЭП в тестовом режиме**

Подключение КЭП проводится пользователем с правами администратора.

- 1. Настроить ПО для регистрации и работы в личном кабинете ЕГАИС.
	- 1.1. Установить крипто ключ JaCarta в USB разъем ПК.
	- 1.2. Перейти к порталу ЕГАИС [http://egais.ru/.](http://egais.ru/)
	- 1.3. Перейти к разделу «Войти в личный кабинет».
	- 1.4. Здесь нужно настроить ПО (в этом поможет мастер).
	- 1.5. Для поведения проверки нажать кнопку **. Ознакомиться с условиями и проверить их выполнение**

1.6. Далее в открывшемся окне нажать кнопку **Начать проверку** 

При отображении окон с запросами подтверждения установки ПО нужно подтвердить необходимость установки, после этого запустить проверку еще раз.

В ходе проверки появляется сообщение «**Не установлен либо некорректно работает программный компонент для работы с электронной подписью с использованием Web-браузера (Фсрар:Крипто). Установите Фсрар:Крипто или переустановите если уже установлен ( причина новая версия ) [Скачать \(Фсрар:Крипто\)](https://service.egais.ru/files/setup32.win7.x64.exe)**».

В этом случае нужно перейти по ссылке, скачать и установить нужное ПО. В процессе установки пользователь следует указаниям мастера, оставляя все значения и пути по умолчанию.

- 1.7. После установки нужно перезагрузить ПК.
- 1.8. Затем нужно проверить, что установленное ПО определяет крипто ключ. Для этого с помощью иконки в трее открыть приложение «JaCarta Manager» и проконтролировать отображение информации о криптоключе.
- 1.9. Далее снова на портале <http://egais.ru/> перейти к разделу «Войти в личный кабинет» и повторно провести проверку.
- 1.10.Далее будет выдано сообщение о необходимости запустить Java-апплет, нужно подтвердить запуск.
- 1.11.В результате проверки будет получен статус «Успешно» (•) по всем пунктам. После этого нажать кнопку «Перейти в личный кабинет».
- 2. Получить тестовый сертификат самостоятельно по адресу [http://egais.ru/testkey/innemail.](http://egais.ru/testkey/innemail) Срок действия тестового сертификата составляет 2 месяца.
	- 2.1. Вставить крипто ключ JaCarta в разъем ПК, если он не вставлен.
	- 2.2. Перейти на портал [http://egais.ru/.](http://egais.ru/)
	- 2.3. Перейти к разделу «Войти в личный кабинет».
	- 2.4. Щелкнуть по ссылке Получить тестовый сертификат
	- 2.5. Указать ИНН организации и электронную почту, нажать кнопку «Далее».
	- 2.6. Скачать генератор и сформировать запрос на получения сертификата, следуя инструкции, приложенной на сайте:
		- 2.6.1. Настроить аппаратный криптоключ:
			- а) загрузить Единый Клиент JaCarta;
			- б) распаковать архив и запустить исполняемый файл, соответствующий операционной системе;
			- в) провести установку в соответствии с инструкцией;
			- г) после установки перезагрузить ПК;
			- д) запустить на исполнение Единый Клиент JaCarta;
			- е) проверить, что определился ключ JaCarta.
		- 2.6.2. Сгенерировать запрос на сертификат:
			- а) запустить генератор запросов JaCarta (который скачали в п. 2.6);
			- б) заполняет все поля формы и нажимает кнопку «Генерация»;
			- в) В появившемся окне вводит PIN-код (пароль пользователя, ГОСТ), по умолчанию 0987654321;
			- г) после этого сгенерируется электронный запрос и запишется на носитель по указанному пути.
	- 2.7. Загрузить сформированный запрос на сайт. Генерация сертификата может занимать до одного рабочего дня. По окончании генерации сертификат будет доступен на сайте.

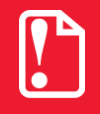

**Если сертификат КЭП уже был сформирован для конкретного аппаратного ключа JaCarta, то генерация тестового сертификата не требуется! При наличии на носителе нескольких сертификатов КЭП, работа сервиса не гарантирована!**

- 3. Записать КЭП на ключевой носитель JaCarta.
	- 3.1. Установить криптоключ JaCarta в USB разъем ПК.
	- 3.2. Перейти на портал [http://egais.ru/.](http://egais.ru/)
	- 3.3. Перейти к разделу «Войти в личный кабинет».
	- 3.4. Перейти по ссылке Получить тестовый сертификат
- 3.5. Ввести ИНН организации и электронную почту, нажимает кнопку «Далее».
- 3.6. Нажать кнопку «Скачать сформированный сертификат» и сохранить его на ПК.
- 3.7. Запустить Генератор запросов JaCarta.
- 3.8. Нажать кнопку «Сертификат на карту».
- 3.9. Указать PIN-код ключа JaCarta (ГОСТ).
- 3.10. Выбрать сохраненный ранее файл сертификата.
- 3.11. После успешной записи сертификата на носитель появляется соответствующее сообщение.
- 3.12. Нажать кнопку «ОК» и закрыть Генератор запросов JaCarta.
- 4. Получить RSA-ключ для установки защищённого соединения с системой ЕГАИС и записать его на ключевой носитель.
	- 4.1. Войти в личный кабинет на портале [http://egais.ru/.](http://egais.ru/)
	- 4.2. Перейти к разделу «Получить ключ».

Отобразится список мест осуществления деятельности организации в соответствии с реквизитами ИНН (данные о местах деятельности берутся из реестра лицензий, если какие-либо из данных отсутствуют, то необходимо обращаться в соответствующий лицензирующий орган – ФСРАР либо орган субъекта РФ).

- 4.3. Выбрать в списке нужное место деятельности.
- 4.4. Отобразится предложение получить ключ доступа к системе ЕГАИС (для каждого подразделения/магазина получается отдельный ключ доступа).
- 4.5. Ввести пароль доступа ключа JaCarta (к PKI-части ключа) и нажать кнопку «Подтвердить».

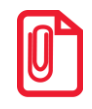

**Все пароли на ключи JaCarta предоставляются организацией, которая его реализует.**

4.6. После генерации ключевая пара запишется на носитель JaCarta.

# <span id="page-43-0"></span>**Получить КЭП в рабочем режиме**

После приобретения КЭП в организации, которая имеет соответствующую лицензию (удостоверяющий центр), например, в «ЦентрИнформ», нужно записать рабочую КЭП на ключ JaCarta. Запись проводится пользователем с правами администратора.

- 1. Вставить крипто ключ JaCarta в разъем ПК, если он не вставлен.
- 2. Перейти на портал [http://egais.ru/.](http://egais.ru/)
- 3. Перейти к разделу «Войти в личный кабинет».
- 4. Скачать и запустить генератор запросов JaCarta.
- 5. Нажать кнопку «Сертификат на карту».
- 6. Указать PIN-код ключа JaCarta (ГОСТ).
- 7. Выбрать файл сертификата. После успешной записи сертификата на носитель появляется соответствующее сообщение.
- 8. Нажать кнопку «ОК» и закрыть Генератор запросов JaCarta.
- 9. Получить RSA-ключ для установки защищённого соединения с системой ЕГАИС и записать его на ключевой носитель (последовательность действий аналогична действиям, описанным в разделе «Получение КЭП [в тестовом режиме»](#page-41-1) пункт 4).

# $+7(495)$  730-7420 www.atol.ru

Исключительные права<br>на программное обеспечение и документацию принадлежат ООО "Управляющая Компания "АТОЛ"